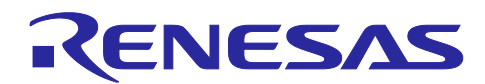

Startup Guide

# **RZ/T2M Group, RZ/T2L Group, RZ/N2L Group**

R12AN0123EJ0501 Rev.5.01 Jun.18, 2024

CN032 AC Servo Solution Startup Guide (for Motion Control Utility)

# **Introduction**

This startup guide is a quick start guide for CN032 AC Servo Solution Kit by using "Motion Control Utility Tool".

**<<Caution when handling the solution board>>**

**Don't touch the board while power is supplied because CN032 AC servo solution board contains high voltage circuits.**

# **Target Device**

RZ/T2M Group RZ/T2L Group

RZ/N2L Group

When applying the sample program covered in this startup guide to another microcomputer, modify the program according to the specifications for the target microcomputer and conduct an extensive evaluation of the modified program.

# **Related Document**

- CN032 AC Servo Solution Hardware Manual (for RZ/T2M, RZ/N2L)
- CN032 AC Servo Solution Controller Board Manual (for RZ/T2L)
- CN032 AC Servo Solution Inverter Board Manual
- CN032 AC Servo Solution Firmware Manual
- CN032 AC Servo Solution Startup Guide (for Motion Utility Control) (this manual)
- CN032 AC Servo Solution Startup Guide (for EtherCAT)
- RZ/T2M Group User's Manual: Hardware
- RZ/T2L Group User's Manual: Hardware
- RZ/N2L Group User's Manual: Hardware

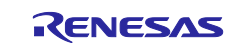

#### RZ/T2M Group, RZ/T2L Group, RZ/N2L Group Startup Guide (for Motion Control Utility)

# **Contents**

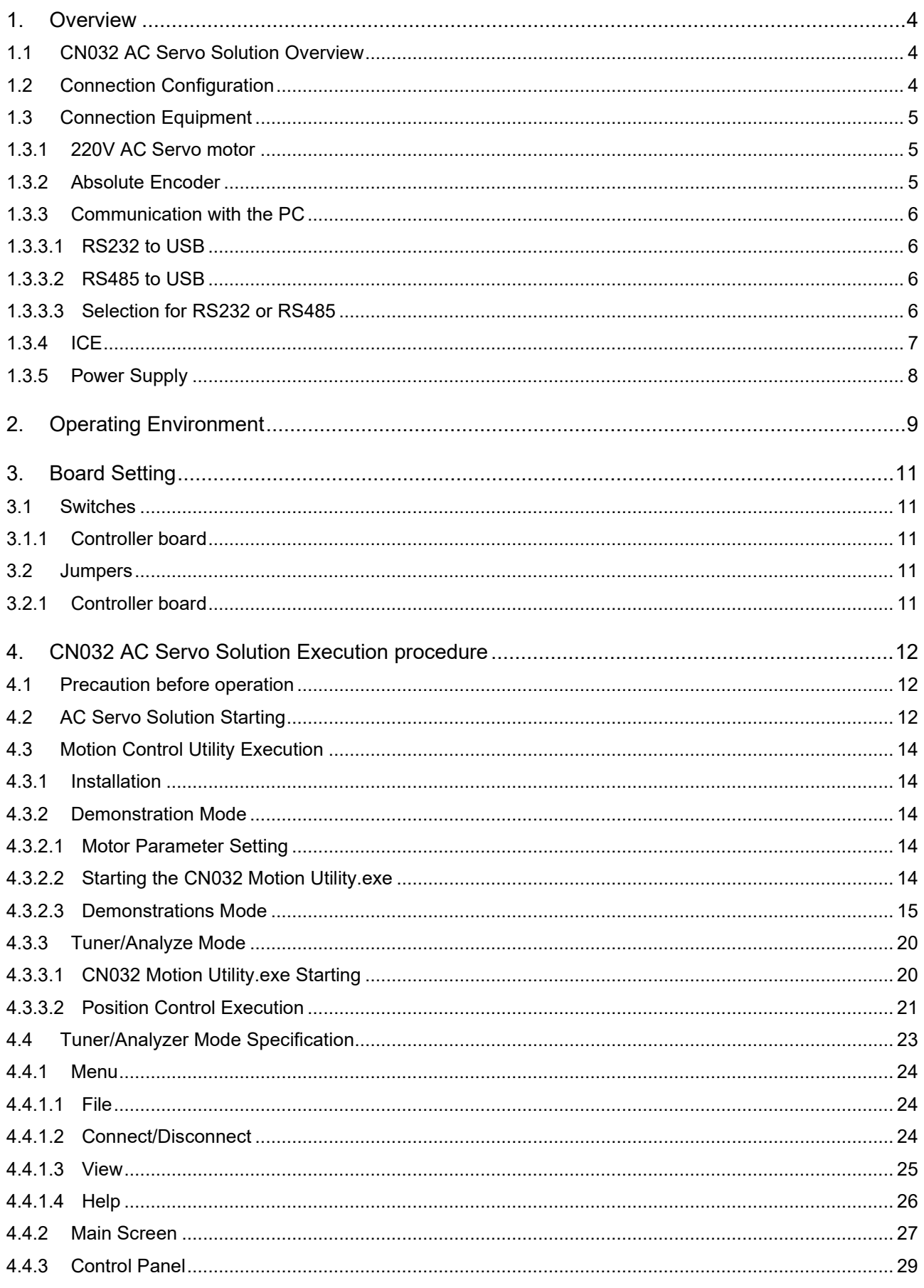

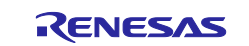

#### RZ/T2M Group, RZ/T2L Group, RZ/N2L Group Startup Guide (for Motion Control Utility)

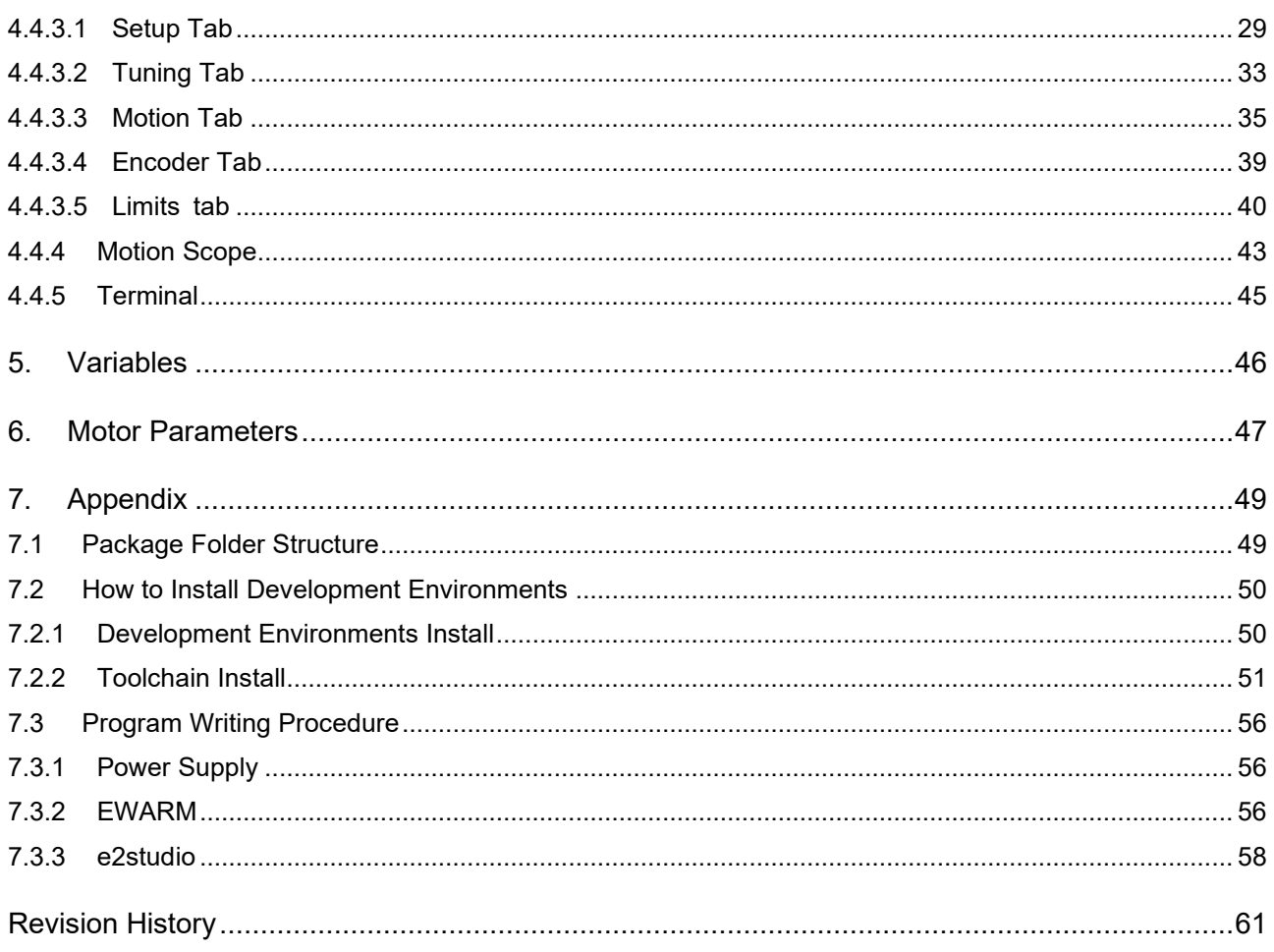

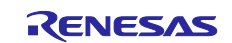

# <span id="page-3-0"></span>**1. Overview**

# <span id="page-3-1"></span>**1.1 CN032 AC Servo Solution Overview**

This application note is implemented by using the Controller board equipped with Renesas Electronics RZ/T2M, RZ/T2L or RZ/N2L and the Inverter board for 220V AC servo motor.

This solution includes software that runs on the Controller board, PC software, and circuit diagram. Therefore, initial evaluation and advance development of industrial motor equipment development using RZ/T2M, RZ/T2L or RZ/N2L can be easily done.

# <span id="page-3-2"></span>**1.2 Connection Configuration**

[Figure 1-1](#page-3-3) is shown the connection configuration.

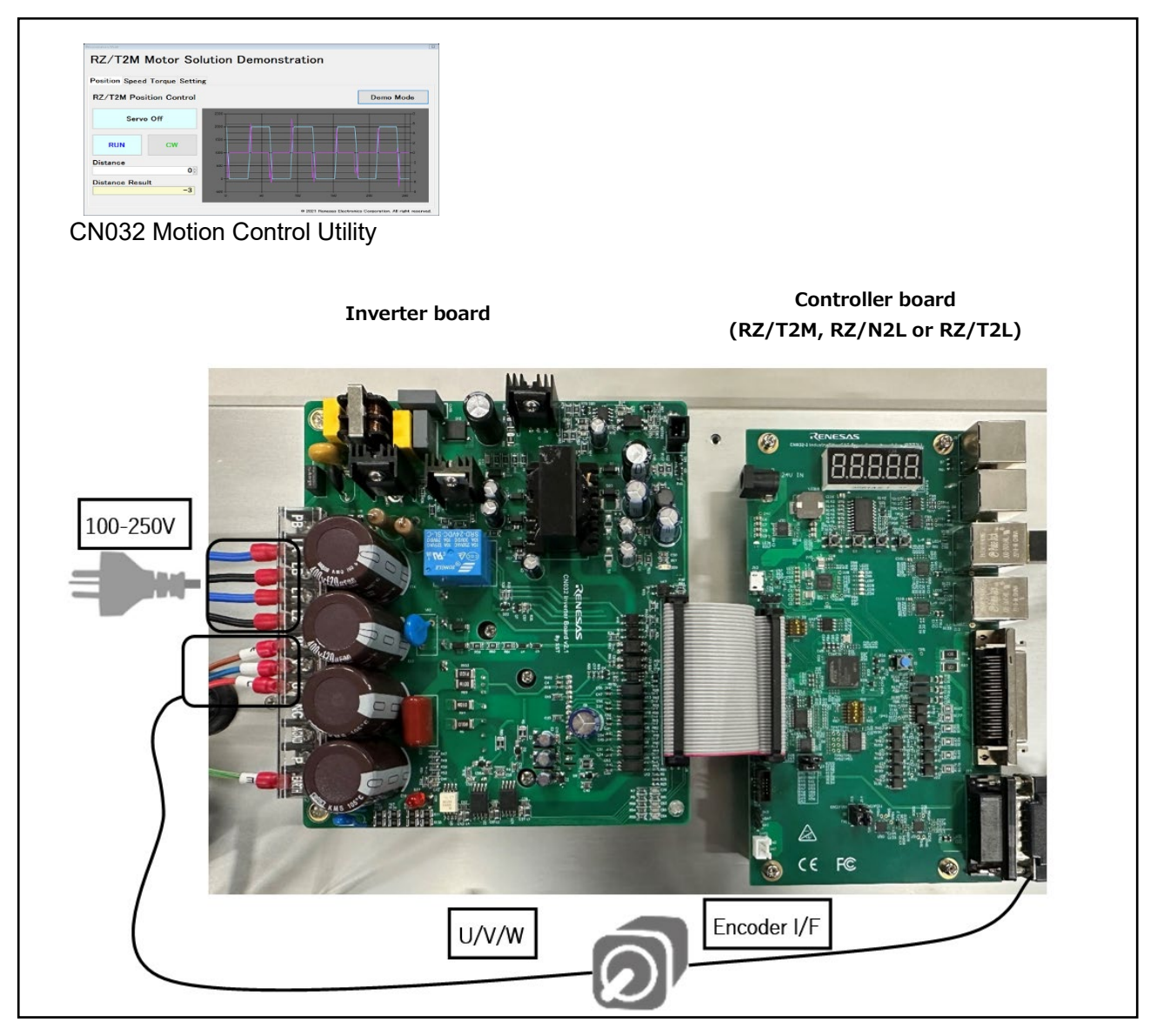

<span id="page-3-3"></span>**Figure 1-1 Connection Configuration**

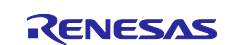

# <span id="page-4-0"></span>**1.3 Connection Equipment**

[Table 1-1](#page-4-3) is shown the connection equipment list.

<span id="page-4-3"></span>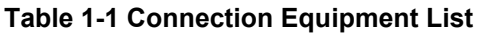

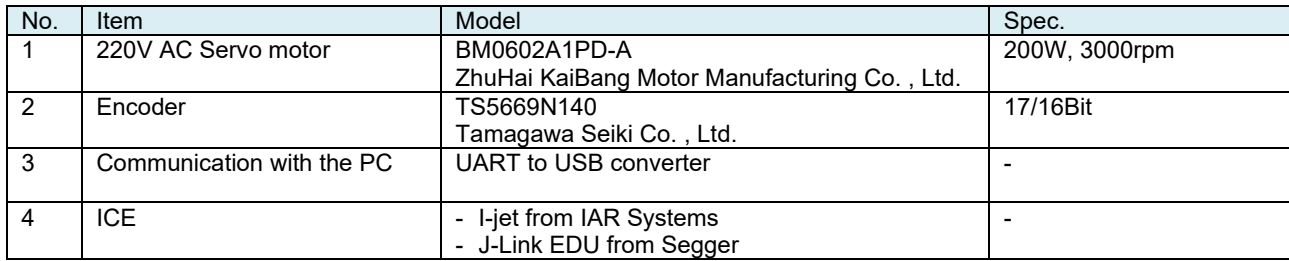

# <span id="page-4-1"></span>**1.3.1 220V AC Servo motor**

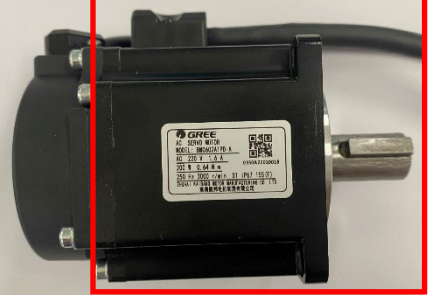

**BM0602A1PD-A**

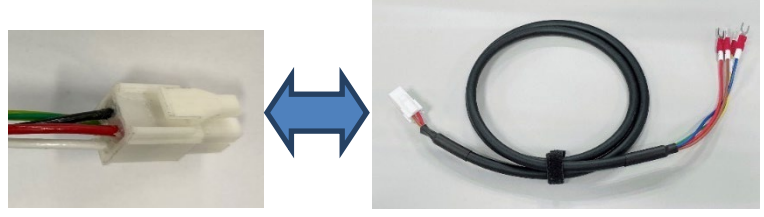

Connecter (motor side) Conversion cable for connecting to Inverter board

# <span id="page-4-2"></span>**1.3.2 Absolute Encoder**

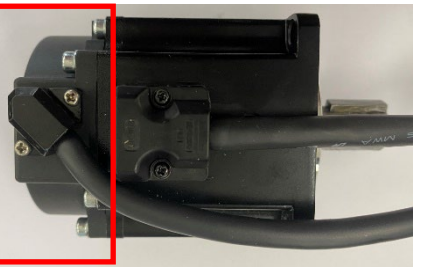

**TS5669N140**

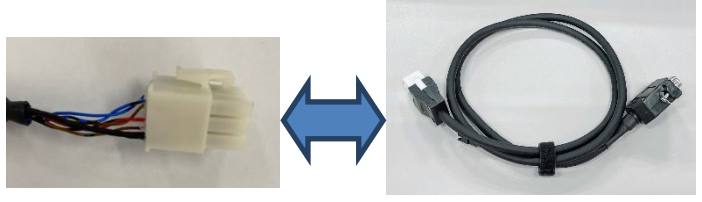

Connecter (encoder side)

Conversion cable for connecting to Inverter board

Cable Color Signal Red U Brown W

Blue V<br>
Yellow/Green GND(PE)

Yellow/Green

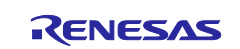

# <span id="page-5-0"></span>**1.3.3 Communication with the PC**

# <span id="page-5-1"></span>**1.3.3.1 RS232 to USB**

The RS232 to USB Converter is connected to the J5 connector on the controller board. [Table 1-2](#page-5-4) is shown the connection with controller board.

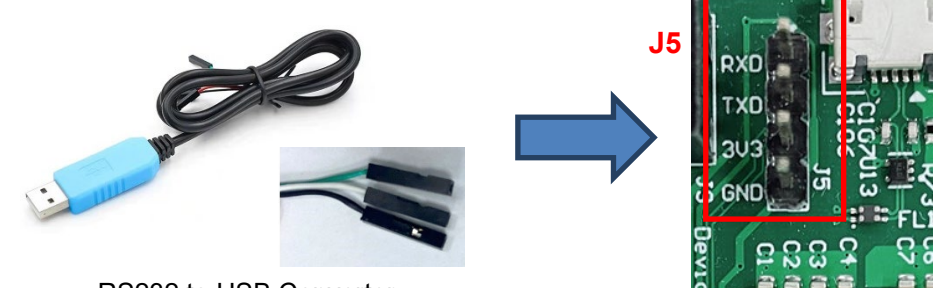

RS232 to USB Converter

**Figure 1-2 Serial connect to host PC**

#### <span id="page-5-4"></span>**Table 1-2 Connection RS232 to USB Converter with Controller board**

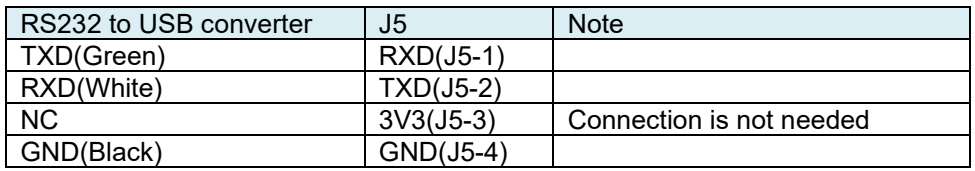

# <span id="page-5-2"></span>**1.3.3.2 RS485 to USB**

The RS485 to USB converter is connected the J6 or J8 of the controller board.

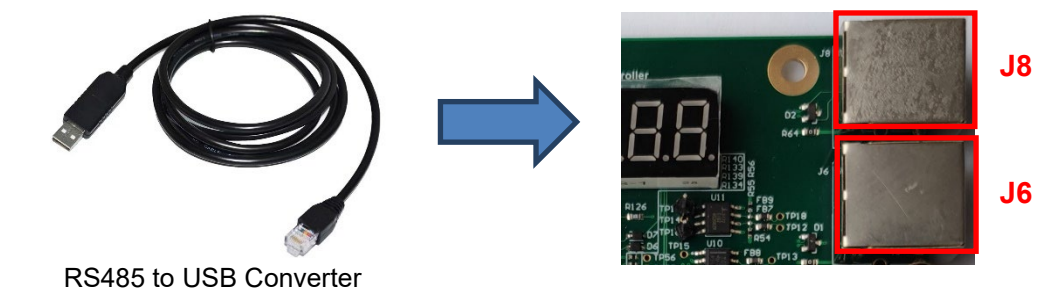

**Figure 1-3 Serial connect to host PC**

# <span id="page-5-3"></span>**1.3.3.3 Selection for RS232 or RS485**

<span id="page-5-5"></span>RS232 or RS485 can be selected by SW2-1 according to [Table 1-3.](#page-5-5)

#### **Table 1-3 Communication selection**

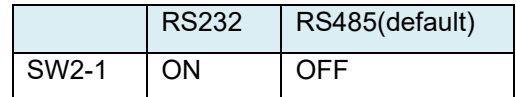

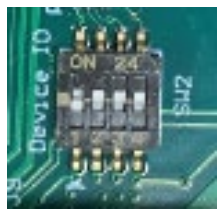

SW2 on the board

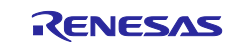

# <span id="page-6-0"></span>**1.3.4 ICE**

ICE is connected to the Controller board (ARM JTAG connector (10 pins)).

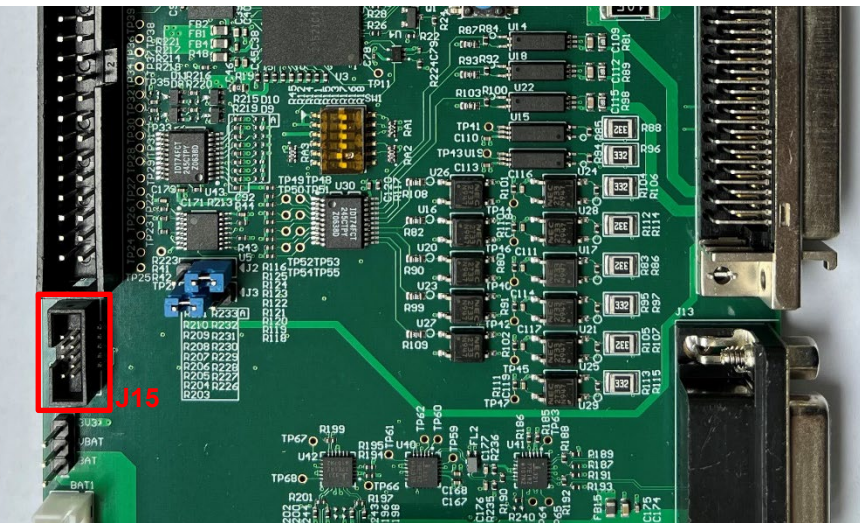

**Figure 1-4 Hardware debugger connection**

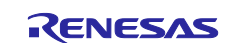

# <span id="page-7-0"></span>**1.3.5 Power Supply**

Supply 100-250V AC power to Inverter board, and supply 5V from Inverter board to Controller board by cable.

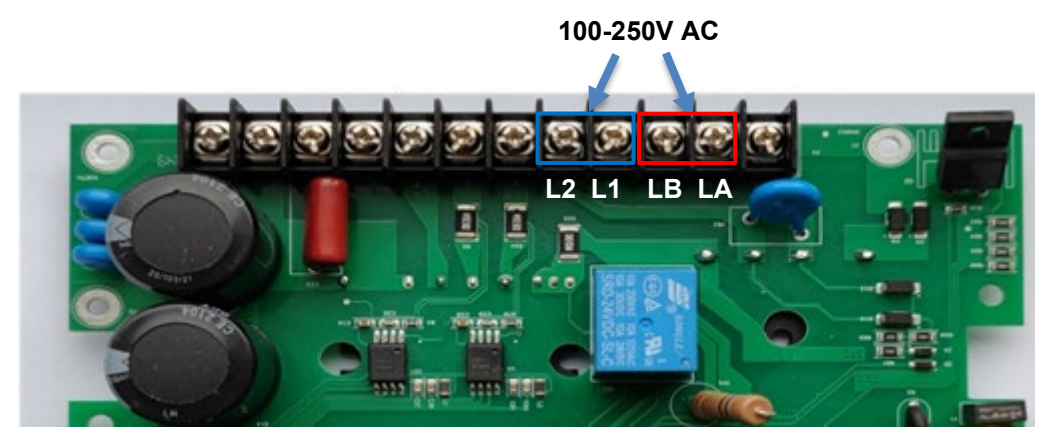

**Figure 1-5 Inverter board for 220V Motor**

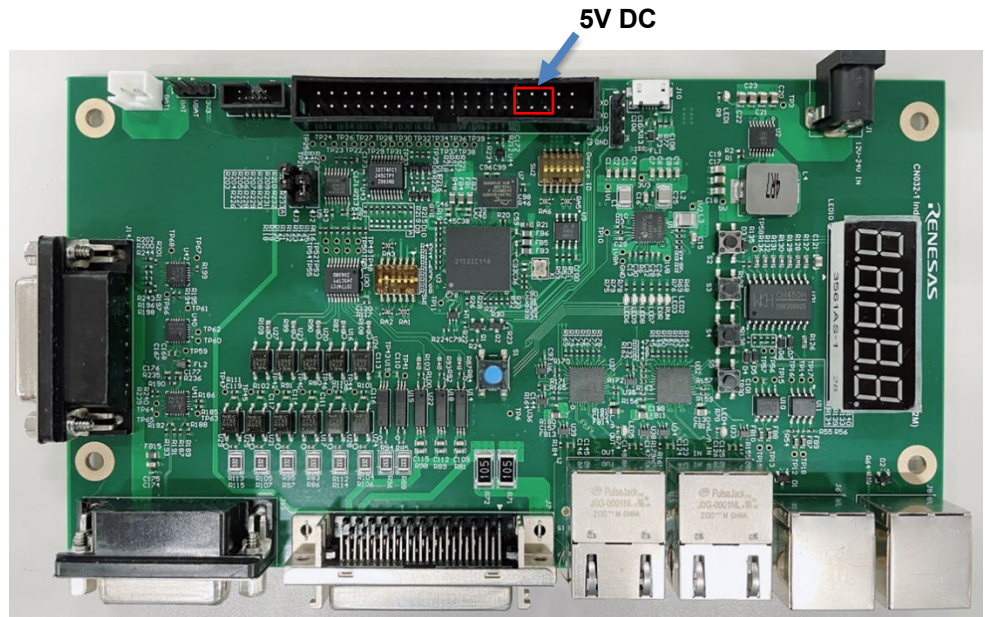

**Figure 1-6 Controller board**

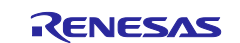

# <span id="page-8-0"></span>**2. Operating Environment**

This solution kit is for the environment below.

From this chapter onwards, the procedure for operating the 220V AC servo motor control system with 220V AC power supply is described.

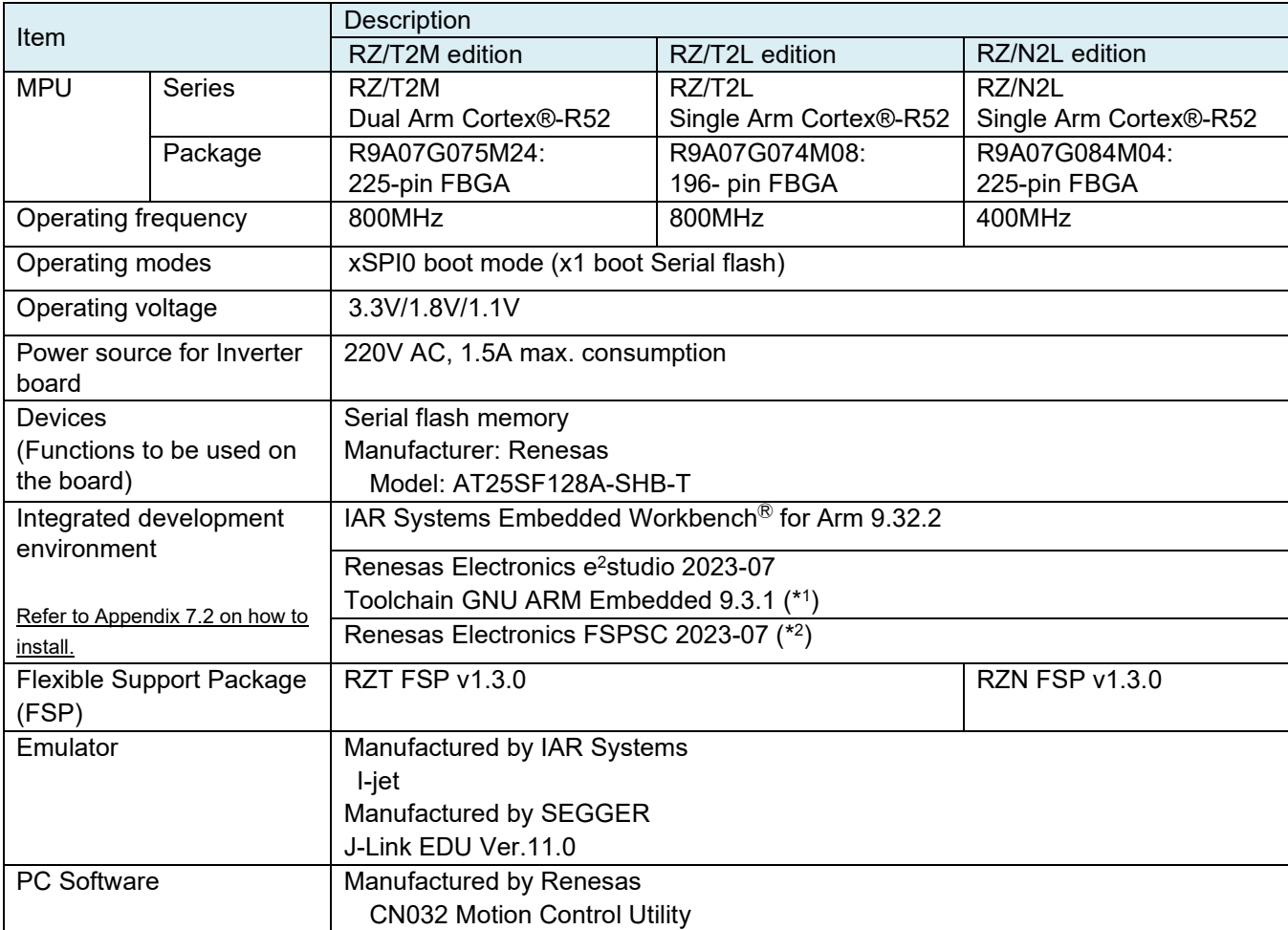

#### **Table 2-1 Operating Environment**

(\*1) For instructions on how to install the toolchain, refer to Chapter [7.2.2](#page-50-0) [Toolchain Install](#page-50-0)

(\*2) FSPSC (FSP Smart Configurator) is a code generation tool for IAR Embedded Workbench.

<span id="page-8-1"></span>The Table 2-2 [Controller board and inverter board combination](#page-8-1) shows the combination of the controller board and inverter board. Operation is not guaranteed with any combination other than the following.

**Table 2-2 Controller board and inverter board combination**

| No. | Controller board | Inverter board |           |           |
|-----|------------------|----------------|-----------|-----------|
|     |                  | V1.1           | V1.2      | V2.1      |
| 1   | RZ/T2M(v1.1)     | Available      | Available | N/A       |
| 2   | RZ/T2L(v1.0)     | Available      | Available | N/A       |
| 3   | RZ/T2L(v2.0)     | N/A            | N/A       | Available |
| 4   | RZ/N2L(v1.1)     | Available      | Available | N/A       |

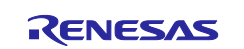

When operating No.1, No.2, and No.4 on firmware Ver.5.10 or later in the [Table 2-2,](#page-8-1) change the mode of P15\_1 to "Disable" in Pin Configurations as shown below.

The procedure will be explained using the development environment e<sup>2</sup>studio as an example.

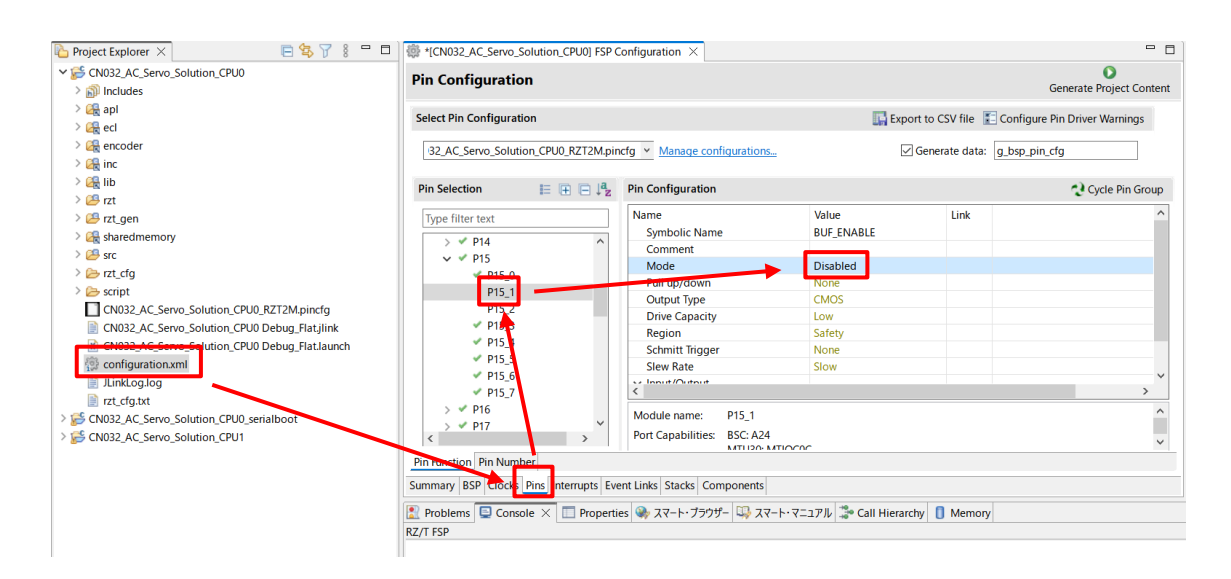

Then click "Generate Project Content" button.

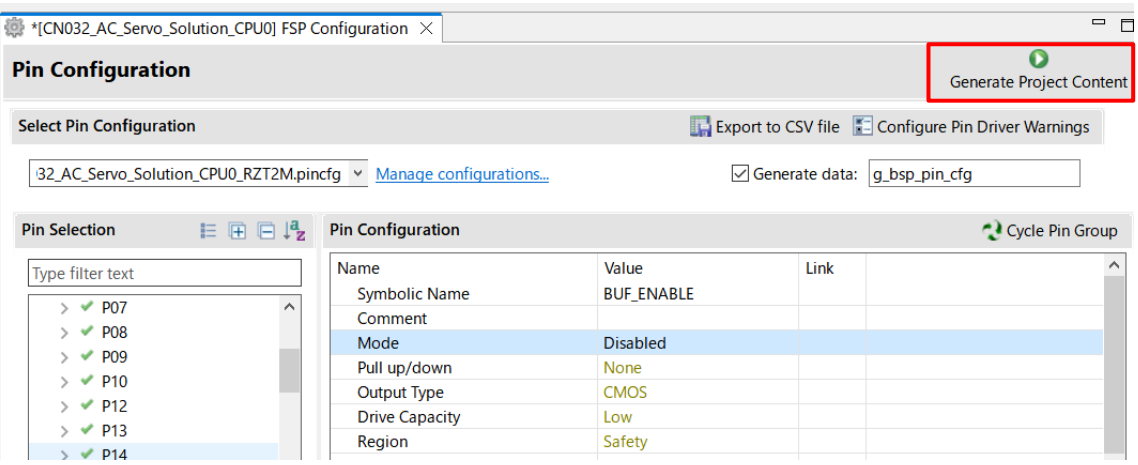

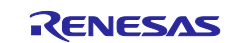

# <span id="page-10-0"></span>**3. Board Setting**

# <span id="page-10-1"></span>**3.1 Switches**

# <span id="page-10-2"></span>**3.1.1 Controller board**

[Table 3-1](#page-10-5) is shown the switches setting of the Controller board.

<span id="page-10-5"></span>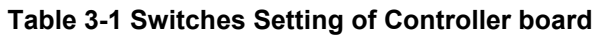

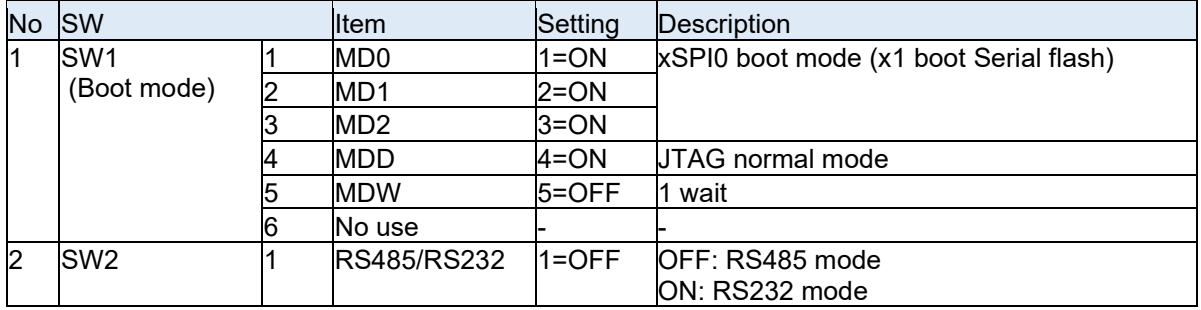

# <span id="page-10-3"></span>**3.2 Jumpers**

#### <span id="page-10-4"></span>**3.2.1 Controller board**

[Table 3-2](#page-10-6) is shown the jumpers setting of the Controller board for RZ/T2M, RZ/T2L and RZ/N2L. [Table 3-3](#page-10-7) is shown the jumpers setting of the Controller board for RZ/T2L.

#### <span id="page-10-6"></span>**Table 3-2 Jumpers Setting of Controller board for RZ/T2M, RZ/T2L and RZ/N2L**

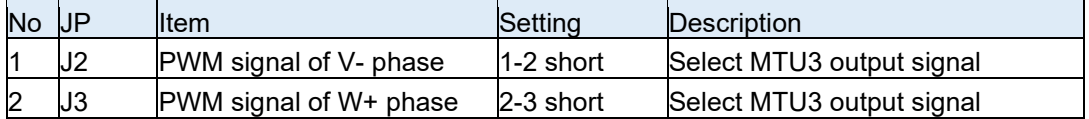

#### <span id="page-10-7"></span>**Table 3-3 Jumpers Setting of Controller board for RZ/T2L**

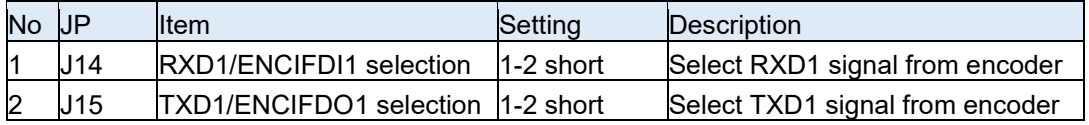

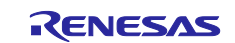

# <span id="page-11-0"></span>**4. CN032 AC Servo Solution Execution procedure**

# <span id="page-11-1"></span>**4.1 Precaution before operation**

When using this kit, please kindly comply with the following 1 to 3:

- 1. Use stable power supply with current 1[A] limit setting to inverter board.
- 2. Do not use DC12-24[V] power supply jack to controller board. ※The power of controller is supplied from the inverter board.
- 3. Even after turning off, please do not touch the inverter board when high voltage LED(D27) is on which could be about 3 minutes or more.

If motor malfunctions or makes noise during use, please turn off the power to the inverter board immediately.

If this malfunction symptom continues, please contact our sales office or agency.

# <span id="page-11-2"></span>**4.2 AC Servo Solution Starting**

① Connect 220V AC motor to the Inverter board

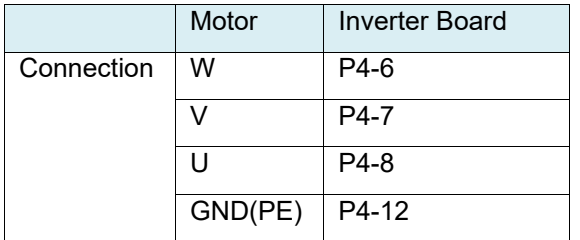

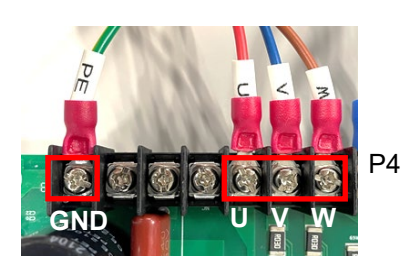

Note: silk for U/W on the inverter board (v1.1 only) is wrong printed.

② Connect power supply cable to the Inverter board LA and L1 of P4 are connected to AC 220V + (blue cable). LB and L2 of P4 are connected to AC 220V – (black cable).

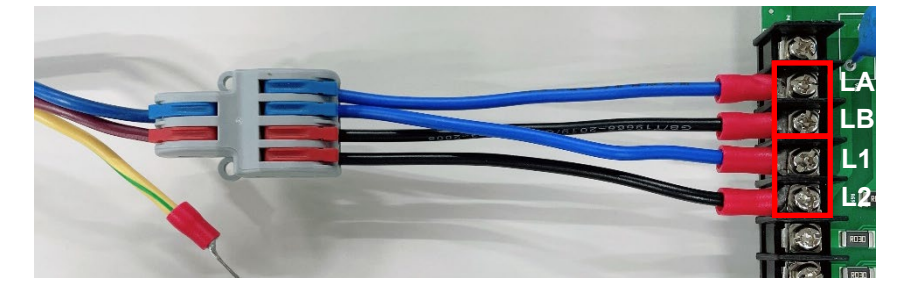

- ③ Connect between the Controller board and the Inverter board
- ④ Connect the encoder to the Controller board The encoder is connected to the D-Sub15pin connector, and it is connected to the J13 connector of the Controller board.
- ⑤ Connect the J6 or J8 of the Controller board to PC through RS485 to USB converter. or Connect the J5 of the Controller board to PC through RS232 to USB converter.

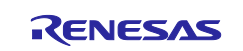

After connecting steps 1 to 5 above, the boards will look like the figure below.

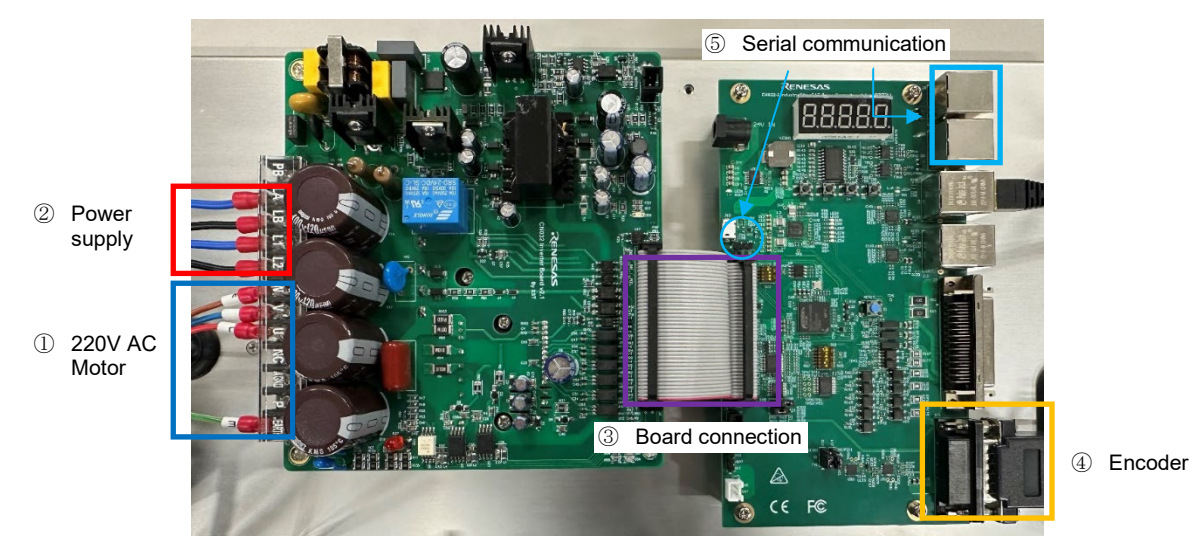

⑥ xSPI0 boot mode setting Set SW1 of the Controller board to the following.

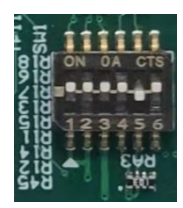

⑦ Power supply to the Inverter board, and then the red lamp lights up. Additionally, the Controller board is supplied 5V DC power from Inverter board and then LED1 lights up.

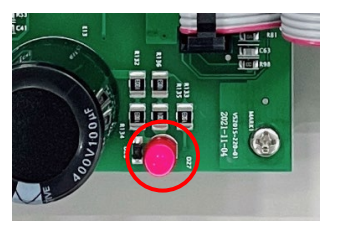

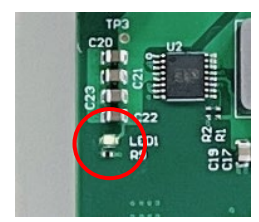

Power lamp of the Inverter board Power LED of the controller board

\* : If the program is not stored in the serial Flash ROM, the program is written to the serial Flash ROM. Refer to ["7.3](#page-55-0) [56Program Writing Procedure"](#page-55-0).

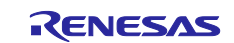

# <span id="page-13-0"></span>**4.3 Motion Control Utility Execution**

# <span id="page-13-1"></span>**4.3.1 Installation**

Copy the following ZIP file to any folder (\*) and unzip the zip file.

CN032\_Motion\_Utility\_For220V.zip

\* The Motion Control Utility can be used in the Controller board equipped with RZ/T2M, RZ/T2L or RZ/N2L.

- \* The folder path name to expand CN032\_Motion\_Utility\_For220V.zip should be alphanumeric characters.
- \* About ZIP file detail, refer to ["7.1](#page-48-1) [Package Folder Structure"](#page-48-1).

# <span id="page-13-2"></span>**4.3.2 Demonstration Mode**

# <span id="page-13-3"></span>**4.3.2.1 Motor Parameter Setting**

The "default.mtr" is for BM0602A1PD-A motor.

# <span id="page-13-4"></span>**4.3.2.2 Starting the CN032 Motion Utility.exe**

■When RS-232 / RS-485 is connected

Select the COM port number and "Demonstration". Push the "OK" button.

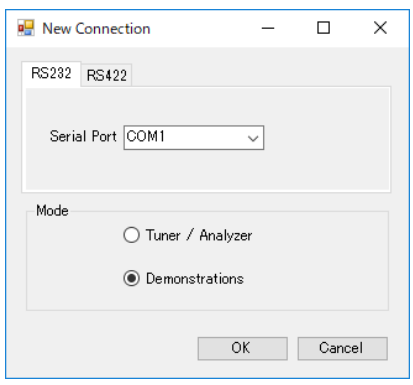

■RS-422 is not supported

■Display the connection error

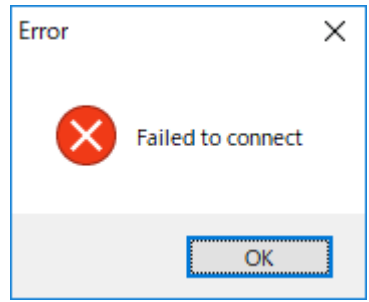

Double-check the CN032 AC Servo Solution connection (refer to ["3](#page-10-0) Board [Setting"](#page-10-0)), restart the Motion Utility.

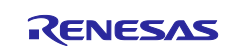

# <span id="page-14-0"></span>**4.3.2.3 Demonstrations Mode**

In Demonstrations Mode, it is possible to check the operation of speed control/ torque control / position control. To display with PC/tablet, the scaling of various toolboxes is changed according to the screen size. The speed control/torque/position control screen is switched by tab. "Demo Mode" button is had at each control screen and is controlled automatically by pushing this button.

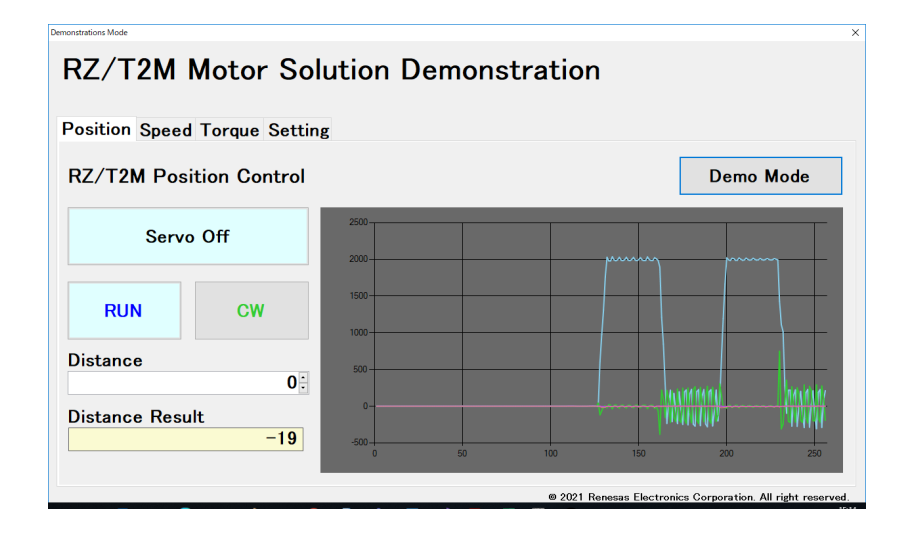

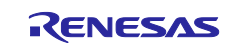

#### **(1) Position Control Screen**

[Figure 4-1](#page-15-0) is shown the Position Control screen.

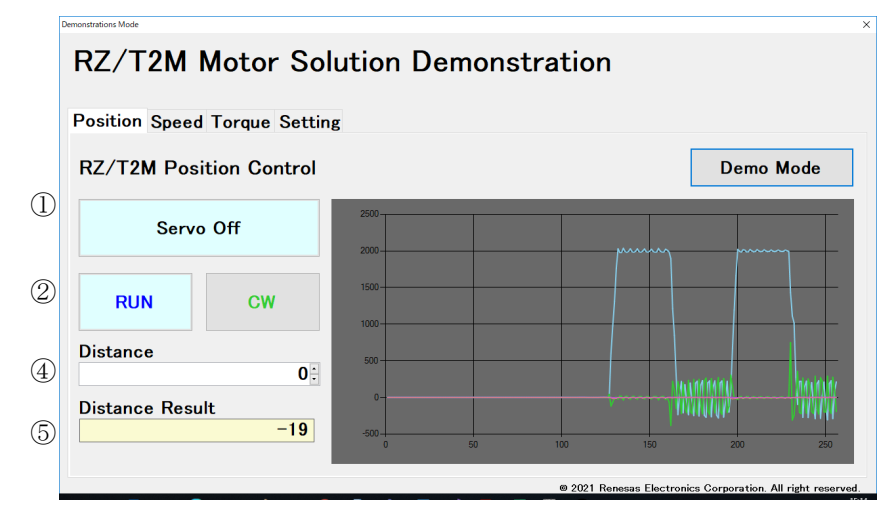

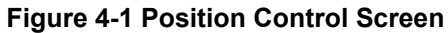

<span id="page-15-0"></span>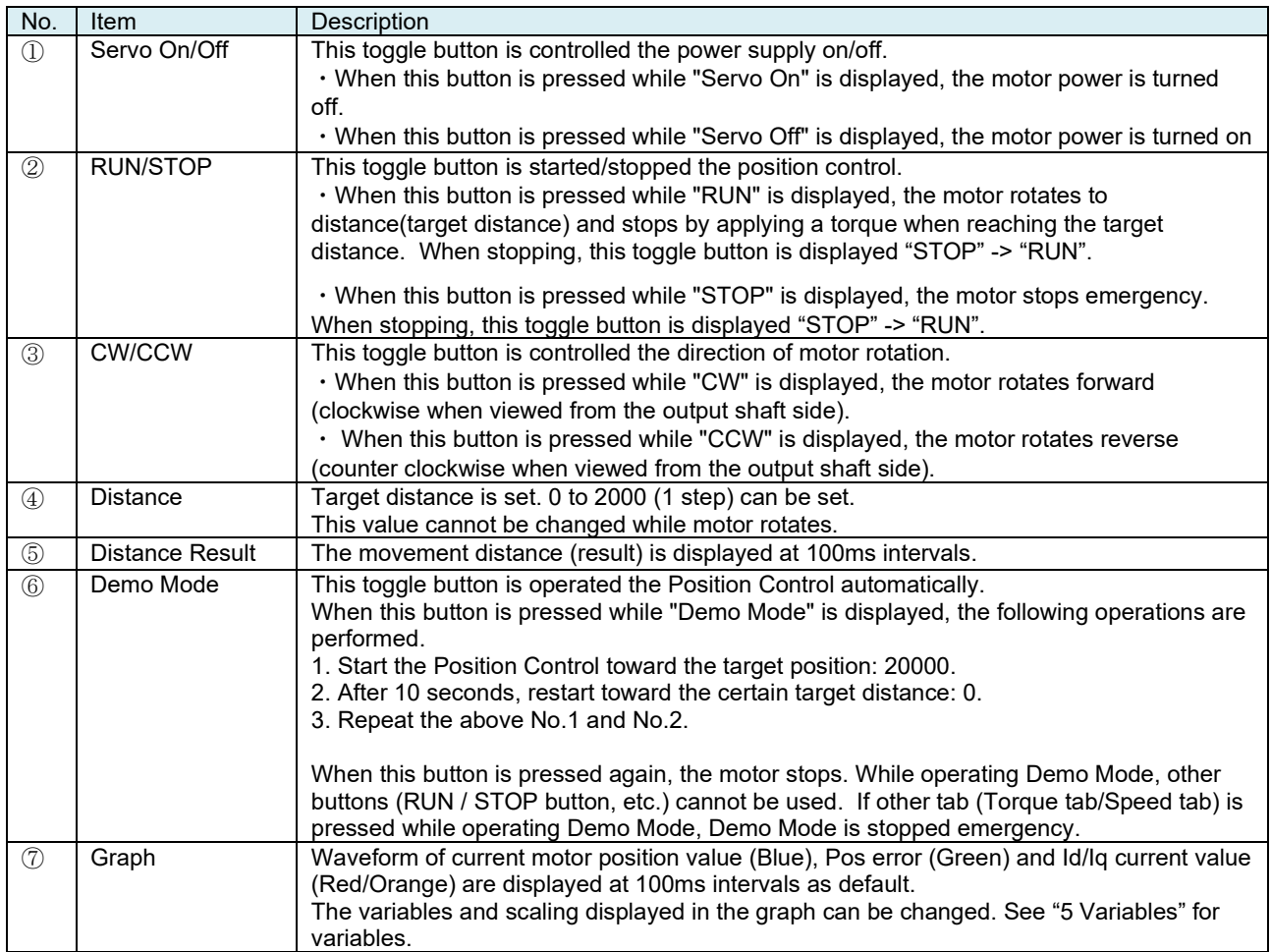

Note: When using UART to RS232 cable, if there are any noise in the waveform displayed in the graph, please use UAER to RS485 cable.

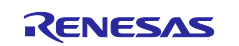

# Speed Control Screen

[Figure 4-2](#page-16-0) is shown the Speed Control screen.

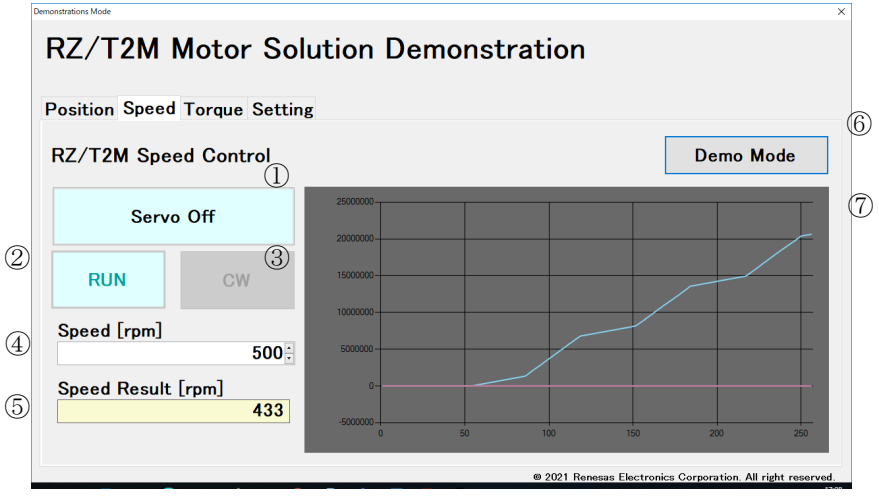

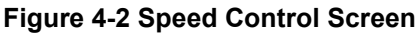

<span id="page-16-0"></span>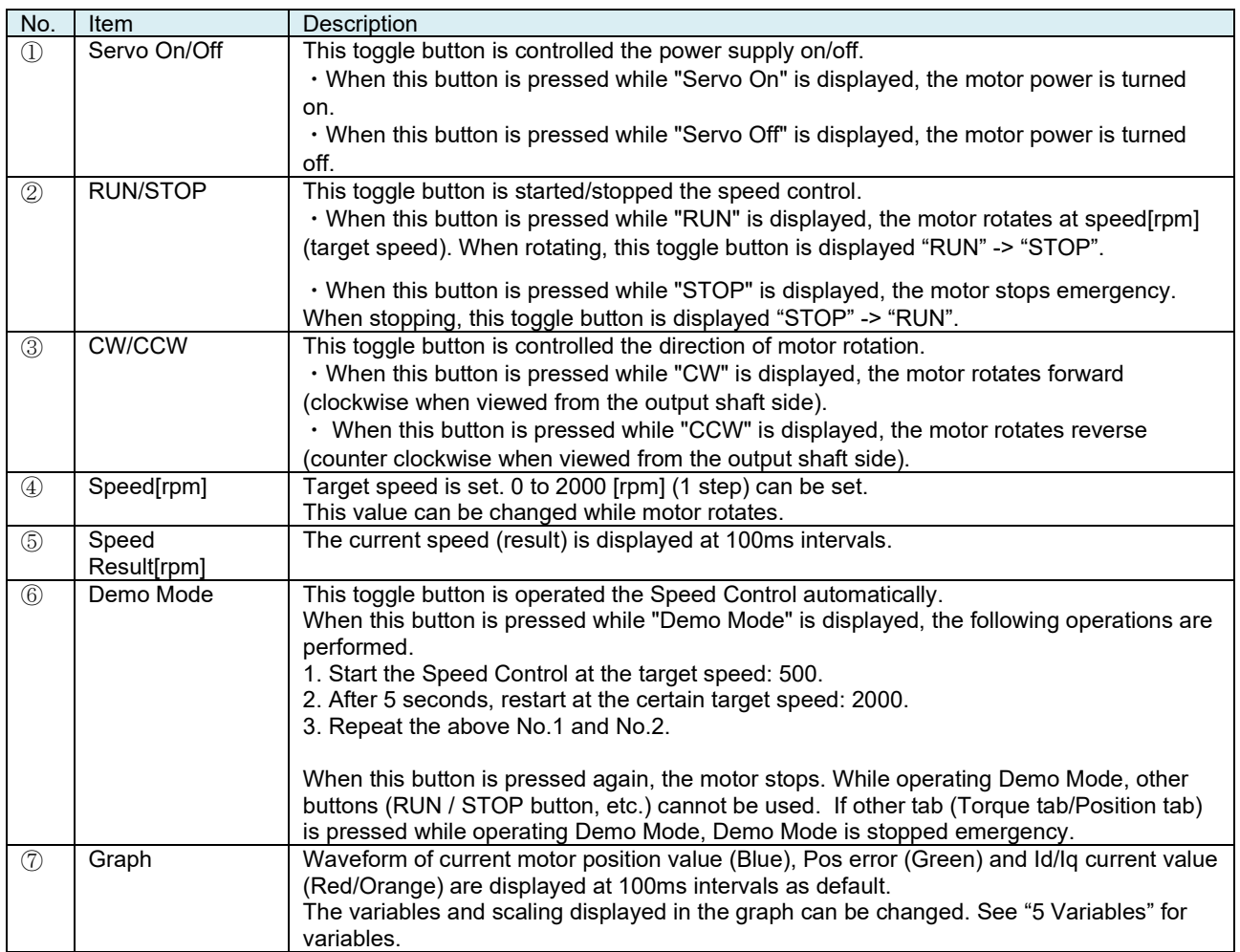

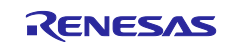

# **(2) Torque Control Screen**

[Figure 4-3](#page-17-0) is shown the Torque Control screen.

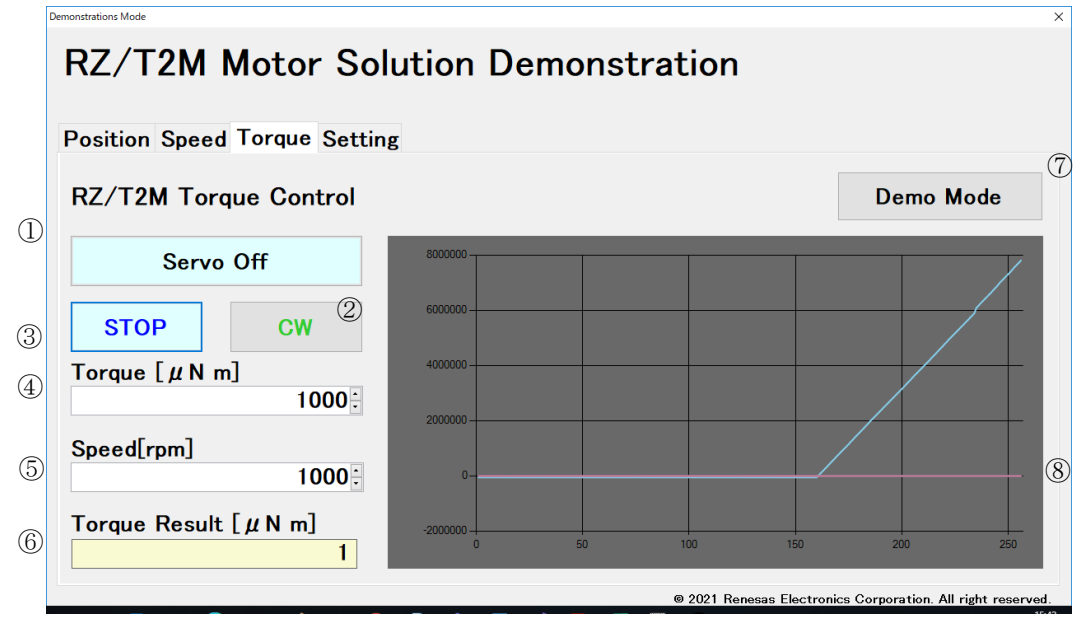

**Figure 4-3 Torque Control Screen**

<span id="page-17-0"></span>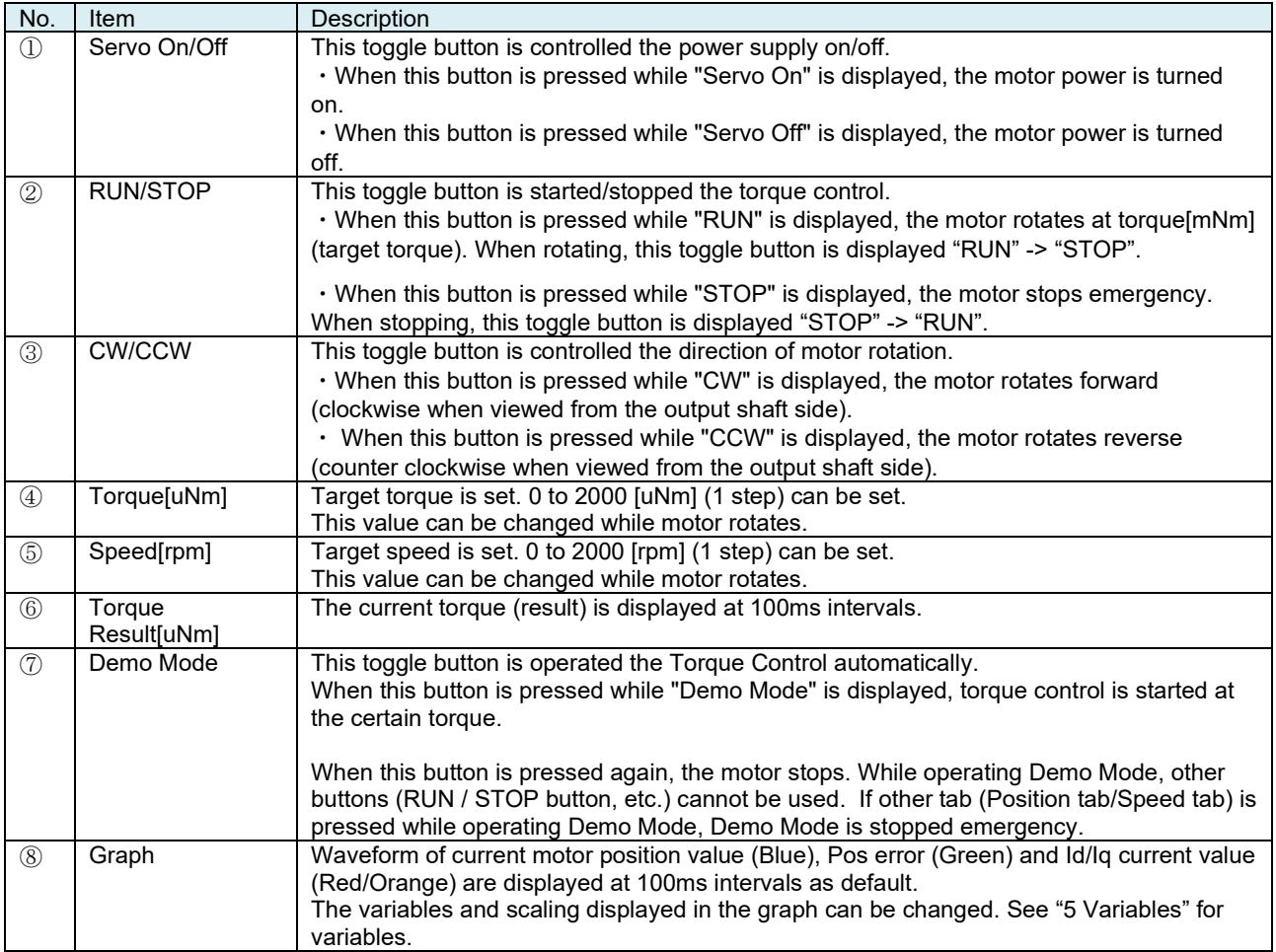

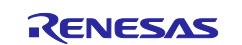

# **(3) Setting Screen**

[Figure 4-4](#page-18-0) is shown the setting screen. Contents of Position tab/Speed tab/Torque tab can be configured.

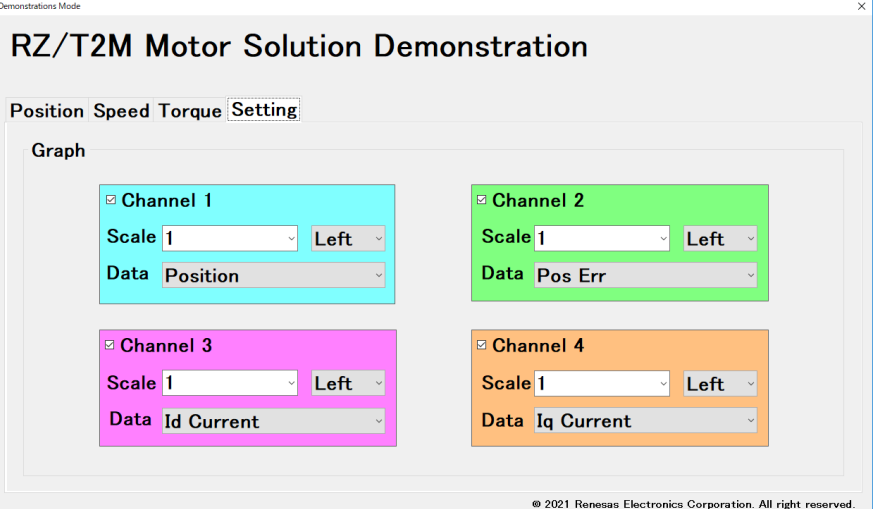

**Figure 4-4 Setting Screen**

#### <span id="page-18-0"></span>■Graph

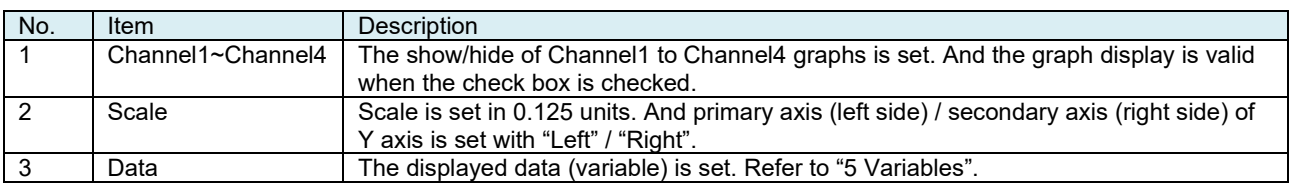

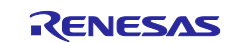

# <span id="page-19-0"></span>**4.3.3 Tuner/Analyze Mode**

#### <span id="page-19-1"></span>**4.3.3.1 CN032 Motion Utility.exe Starting**

#### ■When RS-232 is connected

Select the COM port number and "Tuner/Analyzer". Push the "OK" button.

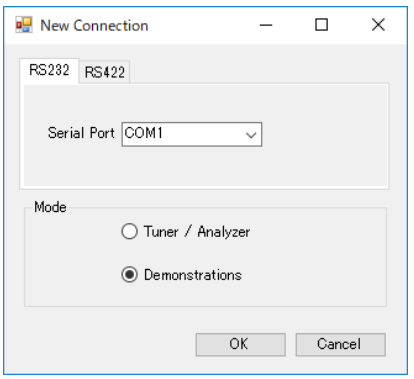

#### ■RS-422 is not supported

■Display the connection error

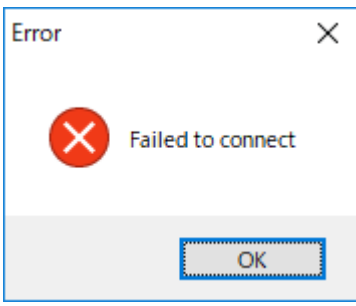

Double-check the CN032 AC Servo Solution connection (refer to ["3](#page-10-0) Board [Setting"](#page-10-0)), restart the Motion Utility.

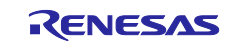

# <span id="page-20-0"></span>**4.3.3.2 Position Control Execution**

This chapter shows an execution example of Position Control. About detail specification, refer to ["4.4](#page-22-0) Tuner/Analyzer [Mode Specification"](#page-22-0).

#### **(1) Import of the Motor Parameters**

Select the [File]>[Import] of the menu and select the motor parameters in the same folder as CN032 Motion Utility.exe.

Motor: BM0602A1PD-A -> default.mtr

#### **(2) Power ON**

Push the "Power ON" button.

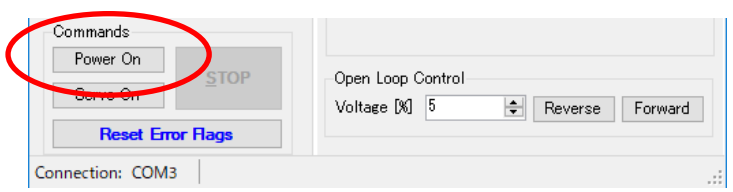

#### **(3) Phasing Operation**

Select the "Setup" tab, push the "Phase" button.

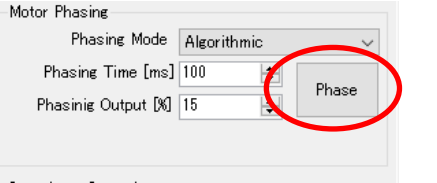

#### **(4) Servo ON**

Push the "Servo On" button.

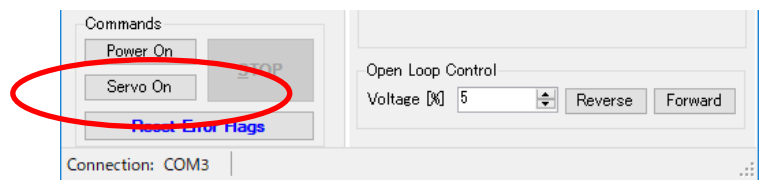

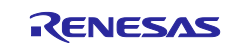

# **(5) Position Control**

Push the "Cycle Move P1-P2" button. The position of the motor is repeated 0 or 10000.

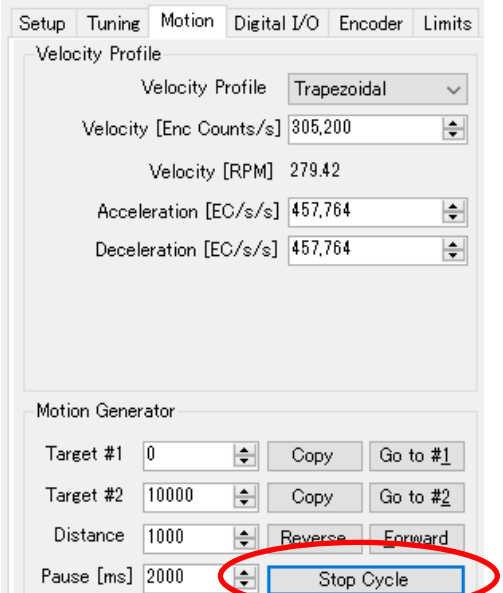

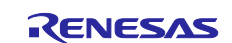

# <span id="page-22-0"></span>**4.4 Tuner/Analyzer Mode Specification**

[Figure 4-5](#page-22-1) is shown the main screen of Tuner/Analyzer mode.

Tuner/Analyzer mode is for the configuration of motor parameter, tuning and diagnostic of the Solution. This mode has a GUI (graphical user interface) that displays various parameters and commands and has a terminal emulator that can read and write variables dynamically. In addition, a Motion Scope is displayed linear graphs of important controller variables.

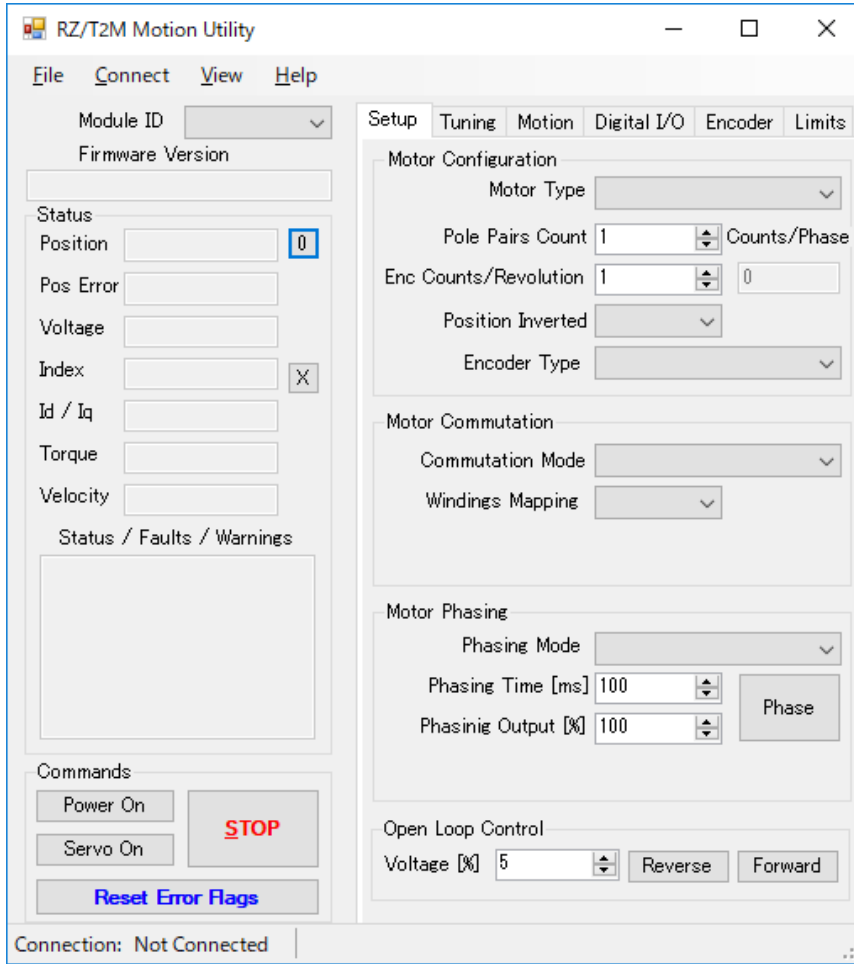

<span id="page-22-1"></span>**Figure 4-5 Main Screen**

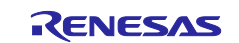

#### <span id="page-23-1"></span><span id="page-23-0"></span>**4.4.1 Menu 4.4.1.1 File**

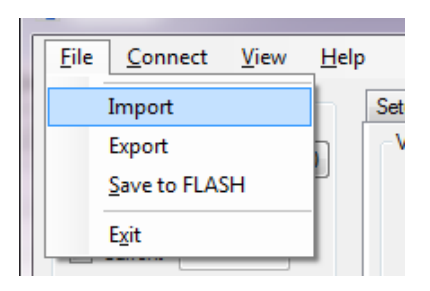

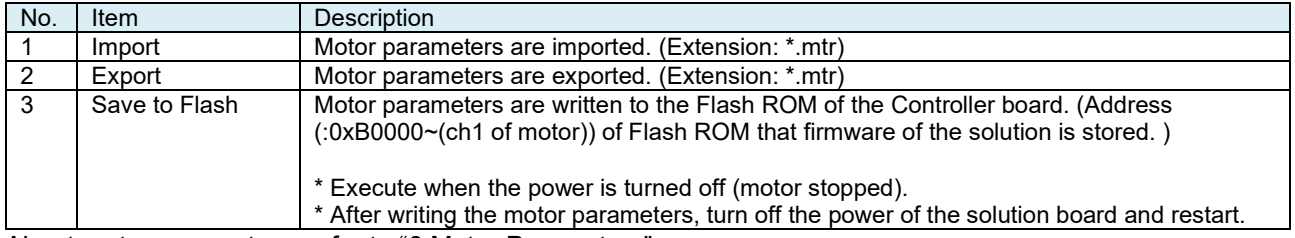

About motor parameters, refer to ["6](#page-46-0) [Motor Parameters"](#page-46-0).

# <span id="page-23-2"></span>**4.4.1.2 Connect/Disconnect**

#### ■Connect

The connection dialog offers entering connection string which describes the communication interface. The string format also defines the type of the communication protocol.

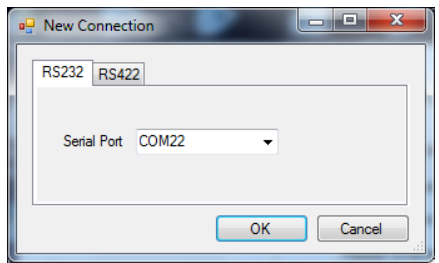

・The RS-232/ RS485 connection is implied by specifying COM followed by a number such as COM5. The baud rate is fixed at 115,200 bps

・The RS-422 connection is not supported.

#### ■Disconnect

The communication is disconnected. If connecting again, "Connect" is selected.

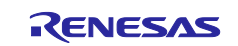

#### <span id="page-24-0"></span>**4.4.1.3 View**

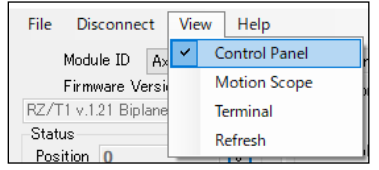

#### ■Control Panel

Part of the red frame is shown/ hidden.

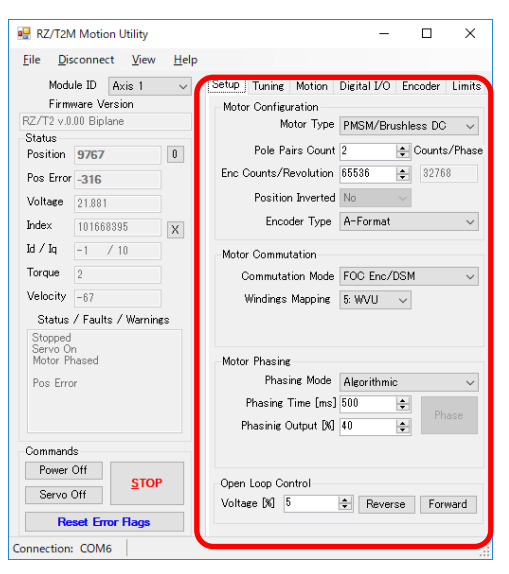

#### ■Motion Scope

Motion Scope screen is shown/ hidden.

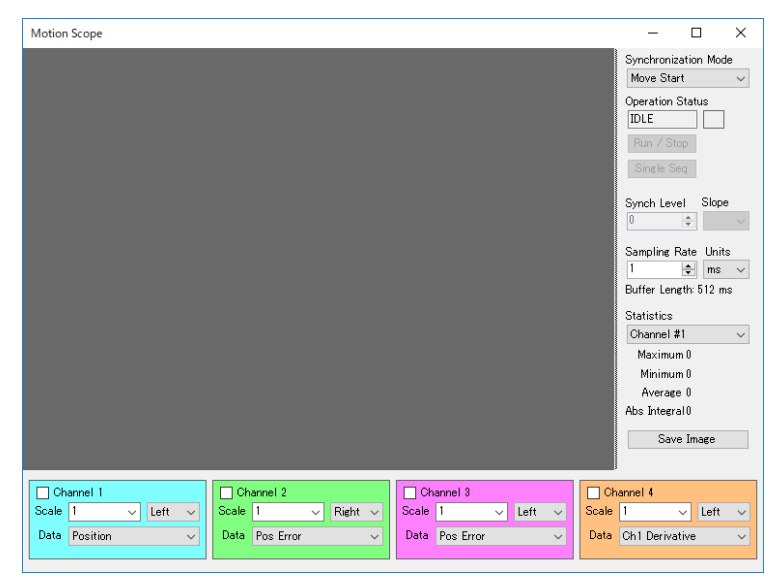

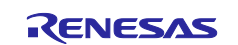

#### ■Terminal

Part of the red frame is shown/ hidden.

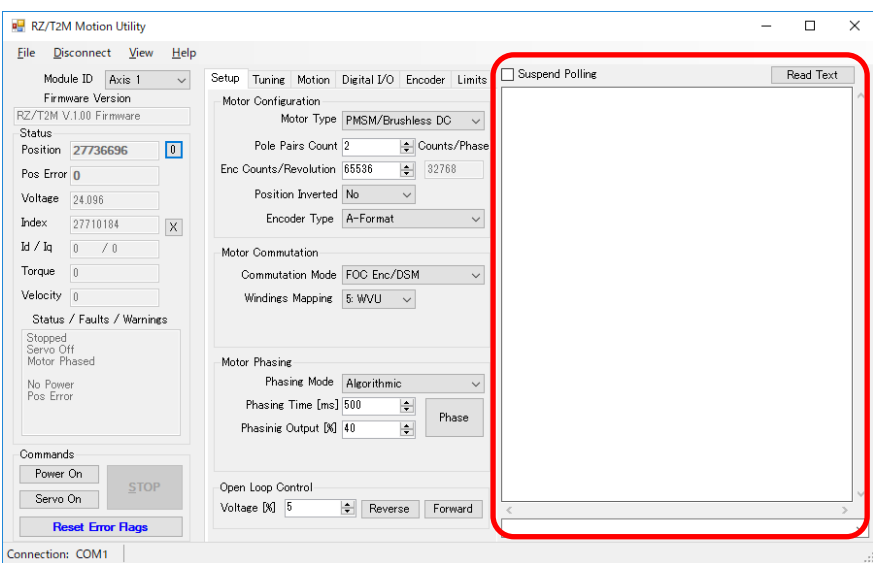

#### ■Refresh

Motor parameters of default (when shipping) are refreshed.

#### <span id="page-25-0"></span>**4.4.1.4 Help**

#### ■About

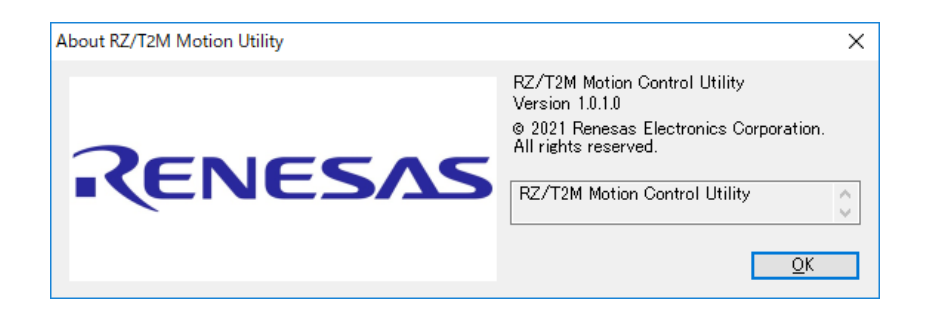

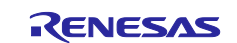

# <span id="page-26-0"></span>**4.4.2 Main Screen**

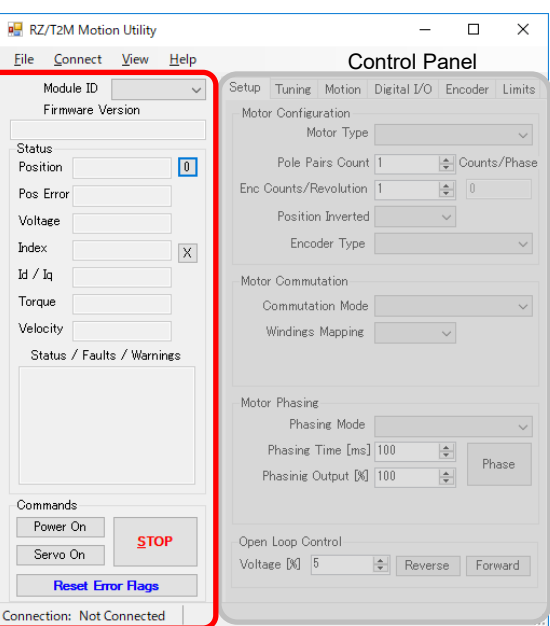

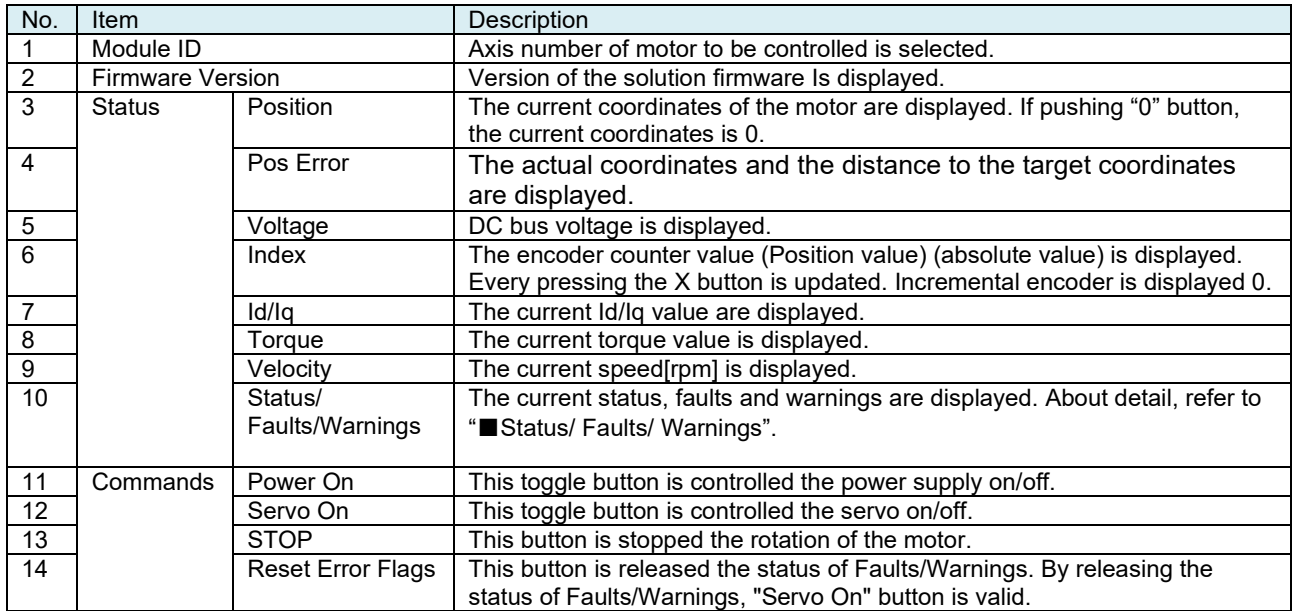

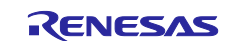

#### ■Status/ Faults/ Warnings

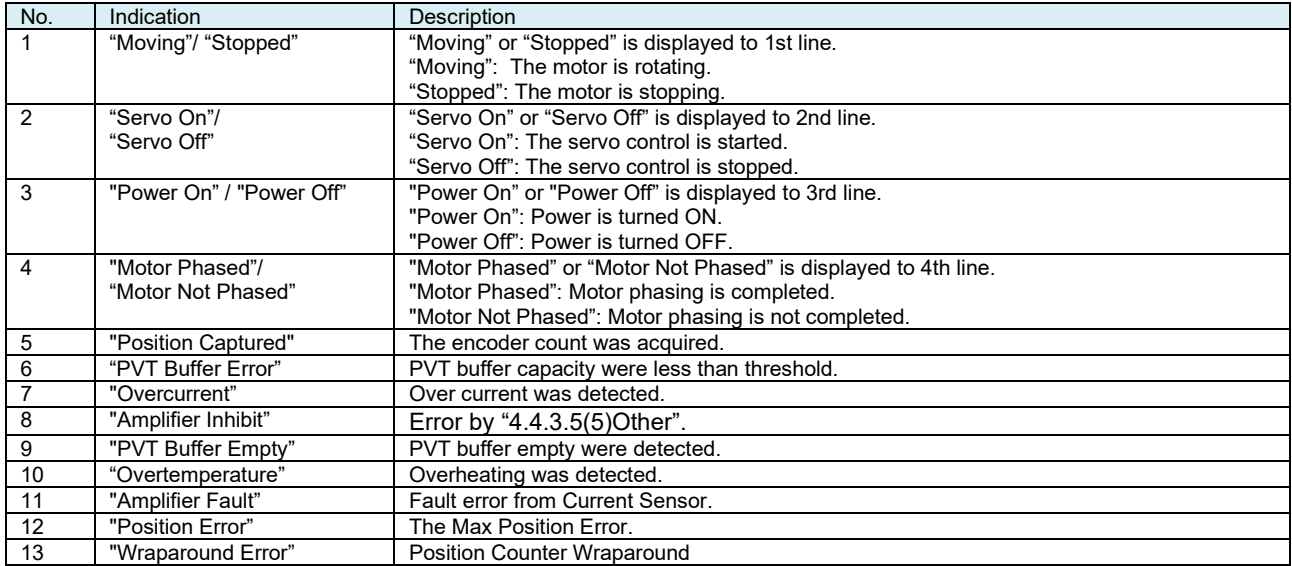

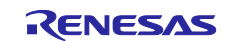

# <span id="page-28-0"></span>**4.4.3 Control Panel**

# <span id="page-28-1"></span>**4.4.3.1 Setup Tab**

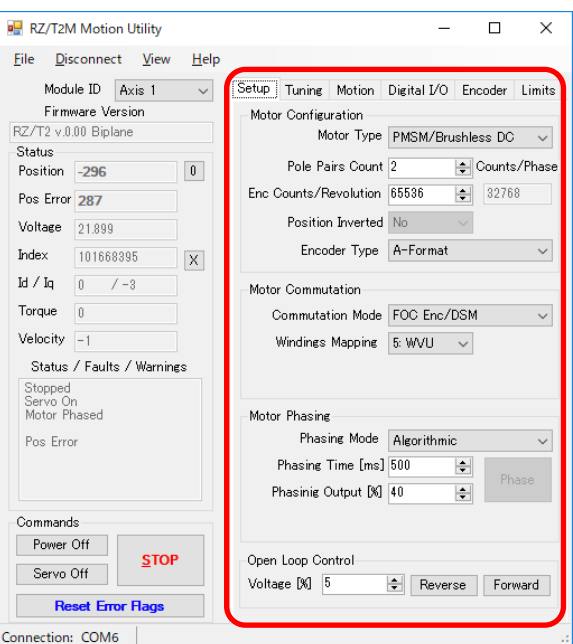

# **(1) Motor Configuration**

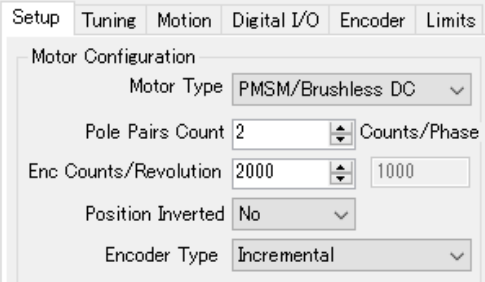

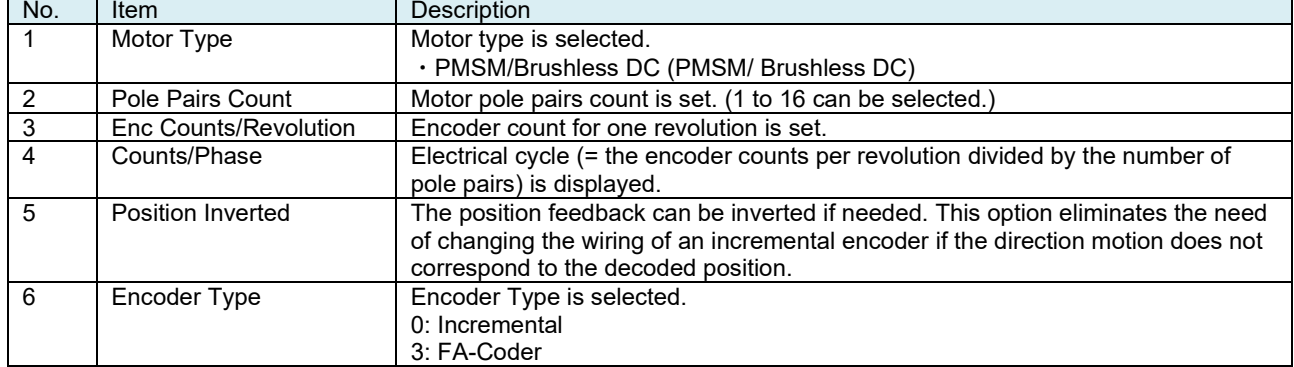

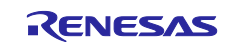

#### **(2) Motor Commutation**

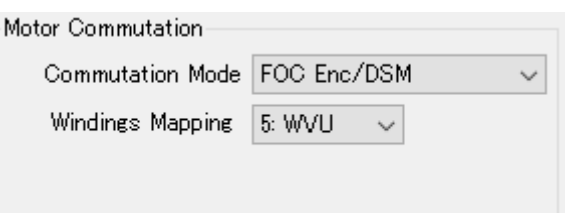

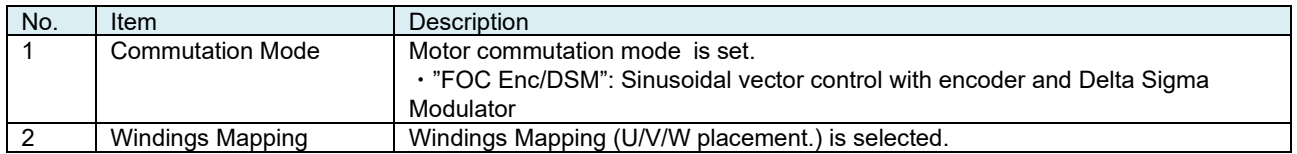

#### **(3) Motor Phasing**

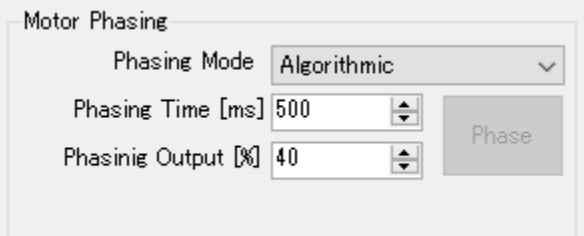

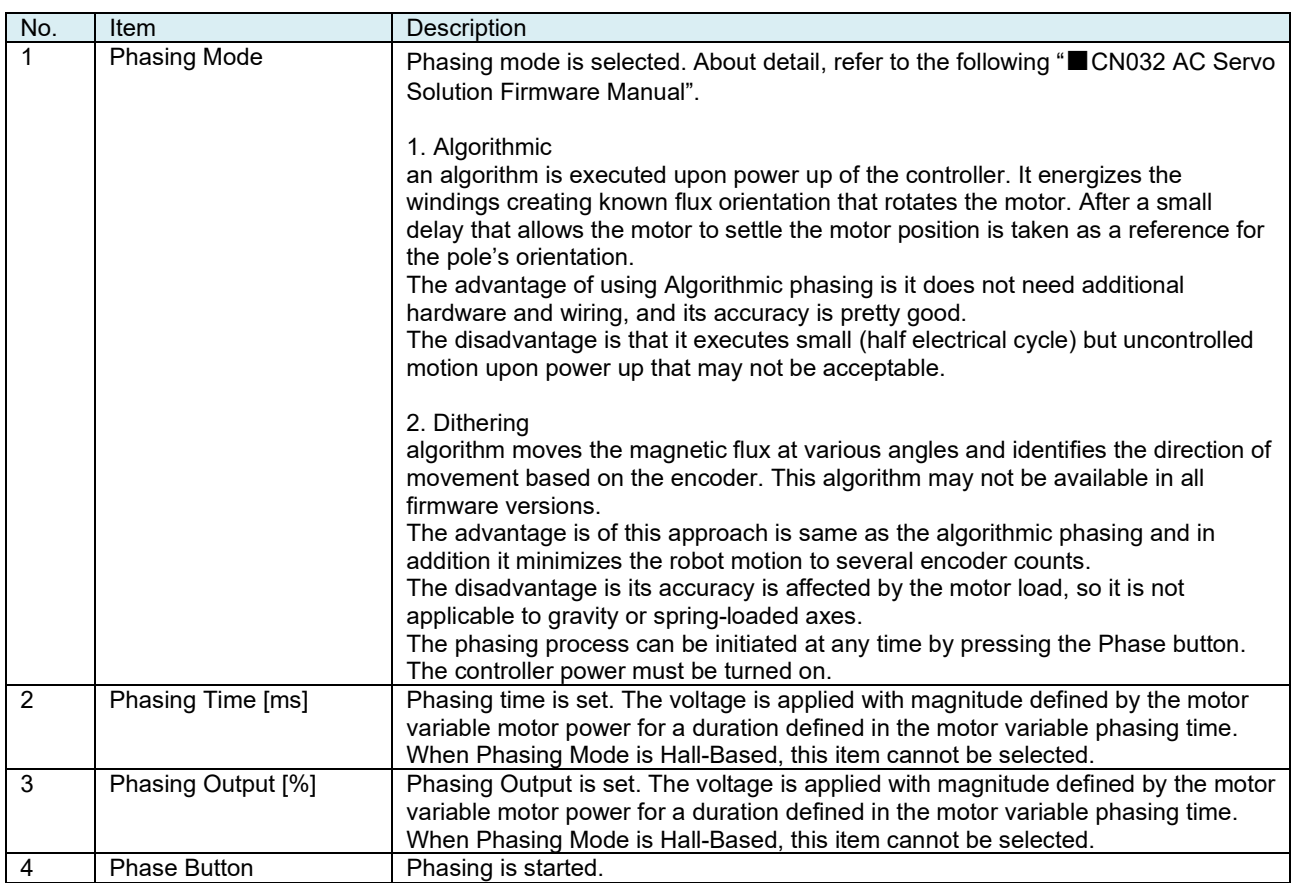

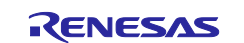

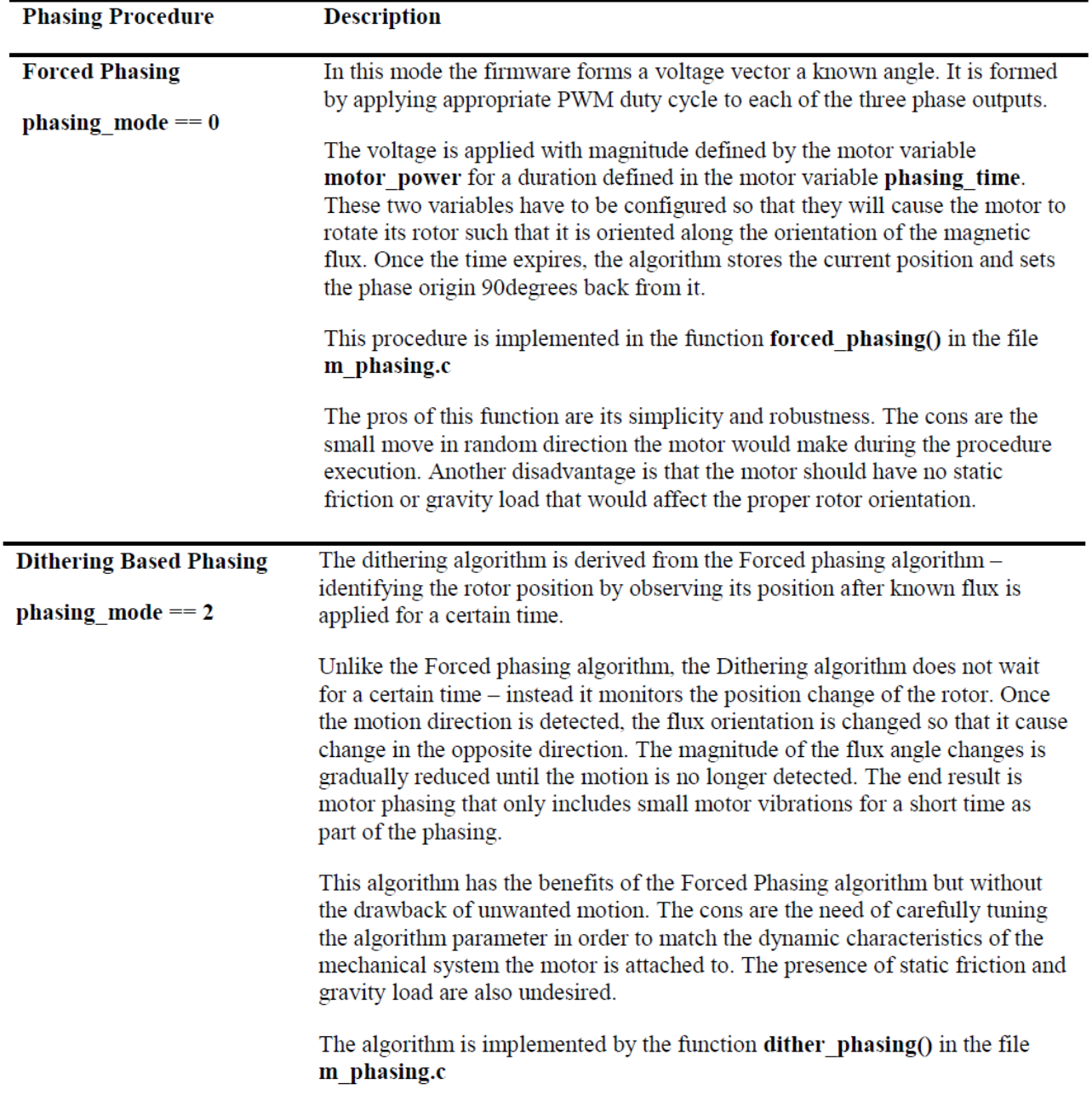

■CN032 AC Servo Solution Firmware Manual

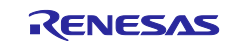

#### **(4) Open Loop Control**

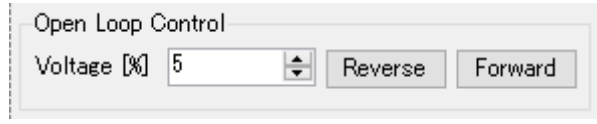

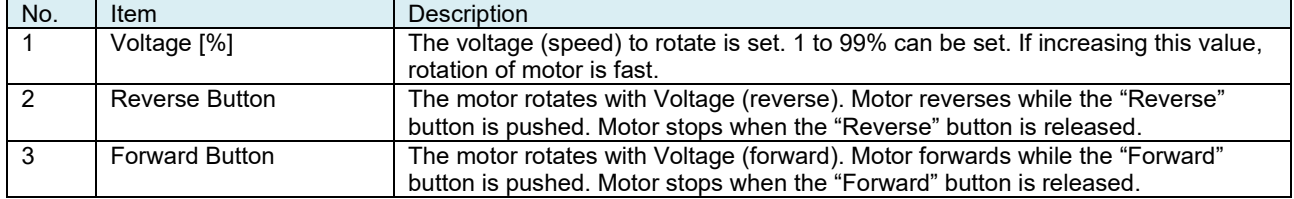

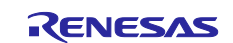

# <span id="page-32-0"></span>**4.4.3.2 Tuning Tab**

Set the position loop, speed loop, and current loop on the Tuning tab.

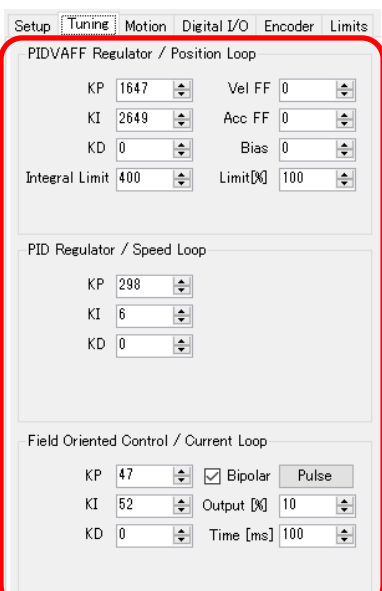

#### **(1) PIDVAFF Regulator/Position Loop**

PIDVAFF Regulator / Position Loop

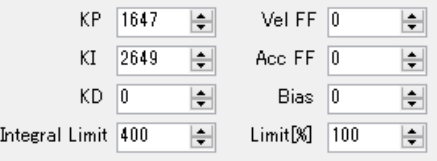

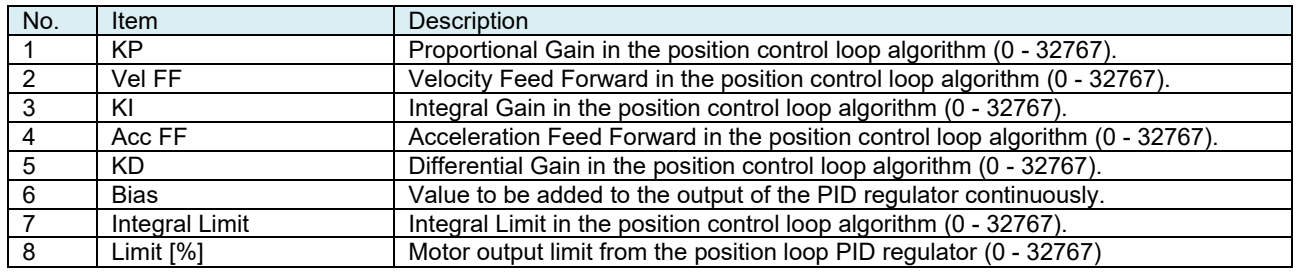

■PID regulator of position control

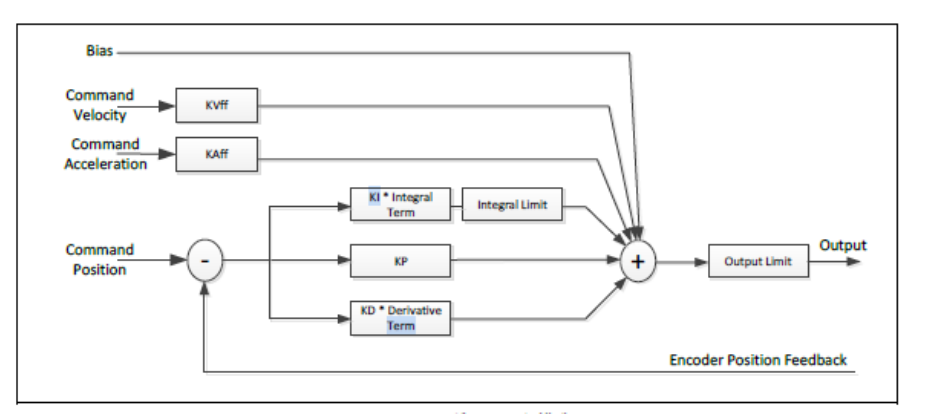

**Figure 4-6 PID regulator**

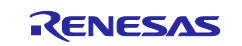

## **(2) PID Regulator/Speed Loop**

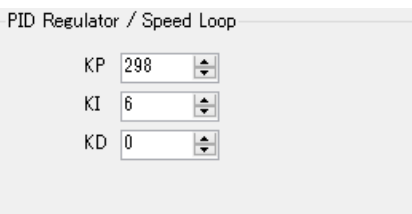

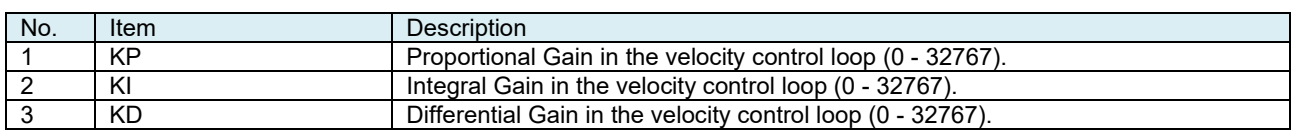

#### **(3) Field Oriented Control/Current Loop**

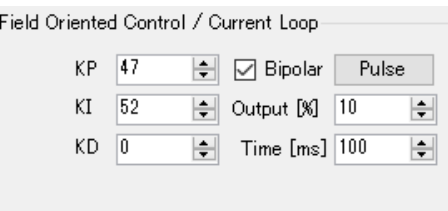

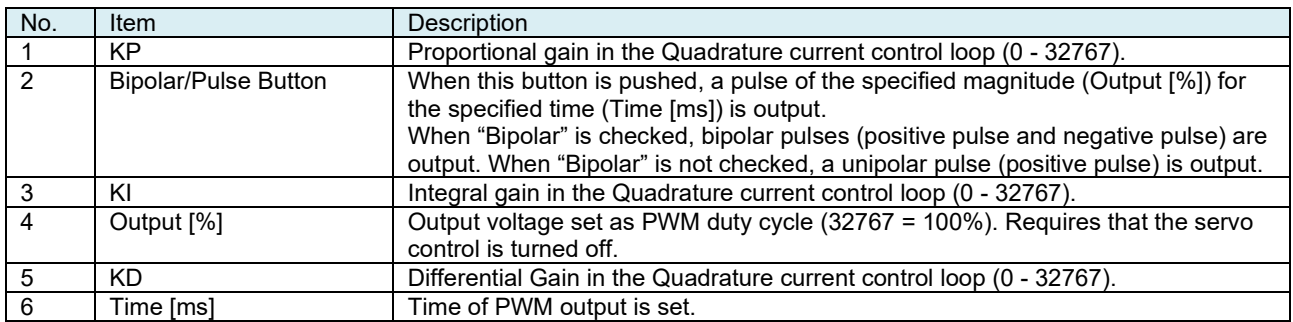

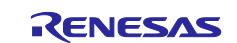

#### <span id="page-34-0"></span>**4.4.3.3 Motion Tab**

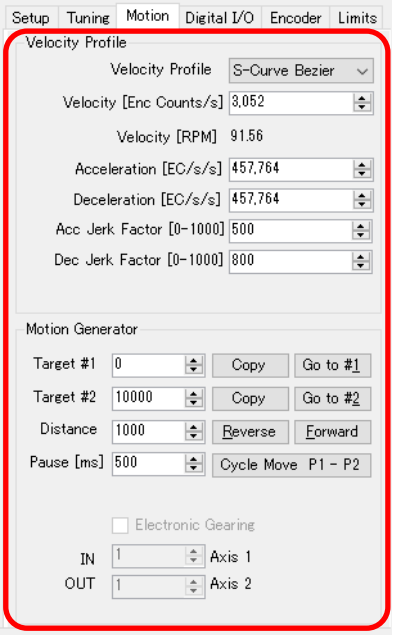

#### **(1) Velocity Profile**

About Velocity Profile, "Trapezoidal", "Spline-Curve", "Bezier-Curve" and "PVT Streaming" are selected.

#### **(a) Velocity Profile**:**Trapezoidal and Spline-Curve**

**The Trapezoidal Profile:** The definition of maximum velocity, acceleration and deceleration are set. Note that the motion parameters are maximum values that may not be achievable given the distance to the target position and the abilities of the motor.

**The Spline-Curve Profile:** Provides smooth velocity profile curve and eliminates the vibrations caused by the sudden start and stop of acceleration typical for the Trapezoidal velocity profile. The smooth motion comes at the expense of extended time to execute the same motion.

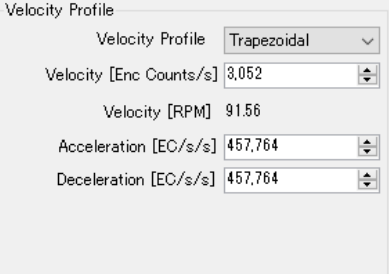

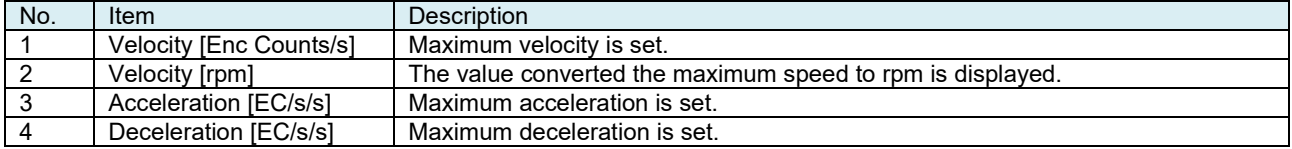

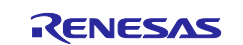

#### **(b) Velocity Profile**:**Bezier-Curve**

**Bezier-Curve Profile:** Setting of acceleration and deceleration jerk parameters are valid. These values can be set in the range between 0 and 1000 and change the shape of the respective acceleration and deceleration profile phases. The configurable jerk allows tradeoff between the performance and the settle time affected by aggressive deceleration.

The PVT Streaming Profile is intended to demonstrate the use of PVT mode which employs the host computer as master velocity profile generator. This approach is valuable for the synchronization of multiple axes and complex mechanisms.

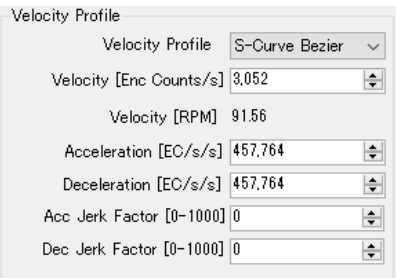

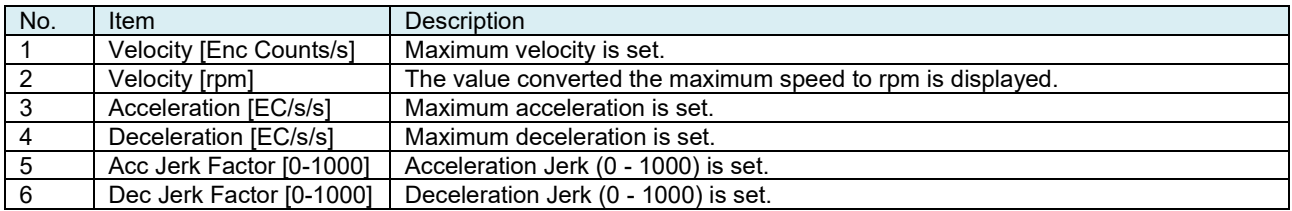

#### ■References:

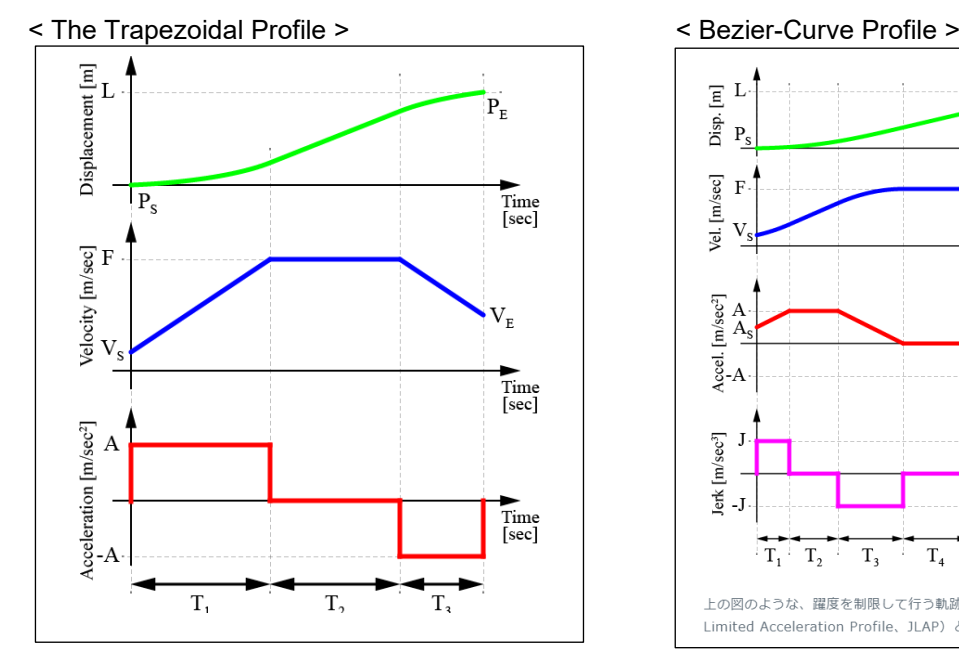

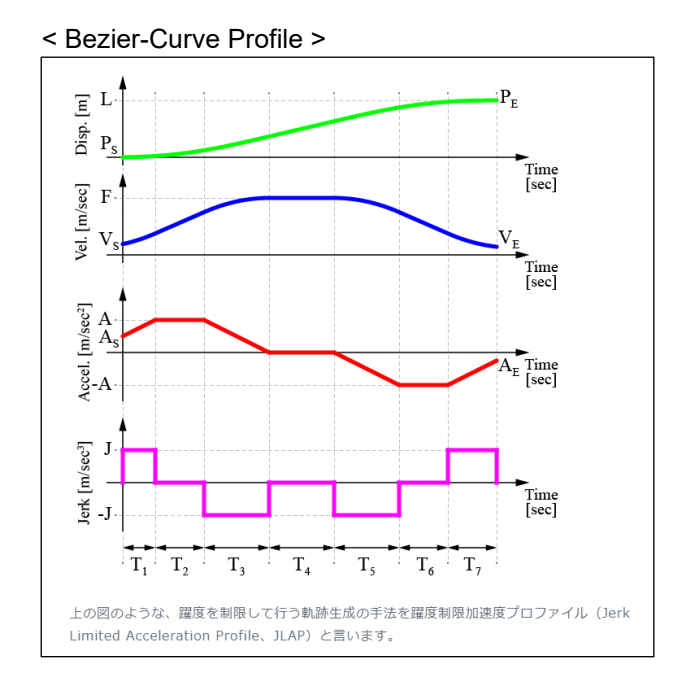

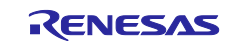

#### **(c) Velocity Profile**:**PVT Streaming**

**PVT Streaming Profile (PVT= position Velocity Time):** Since the communication bandwidth between the host and the controller is inherently limited, the velocity profiles are presented as sets of Position and Velocity over a fixed time slices (typically 5ms to 20ms). Hence the name Position-Velocity-Time for these profile time. The PVT points are streamed to each of the controllers which in turn execute interpolation algorithm to generate the desired position and velocity set-points each microsecond.

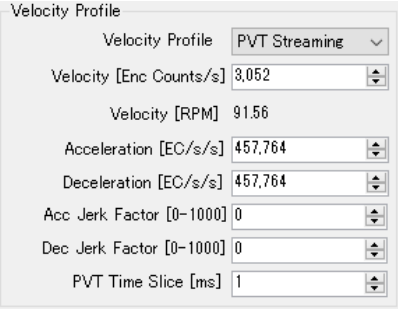

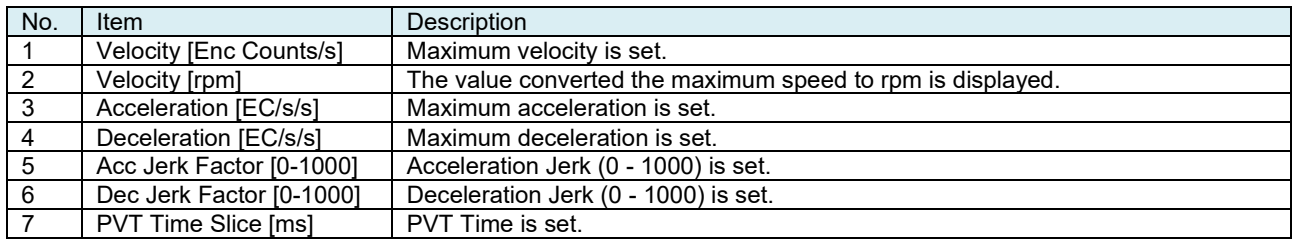

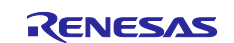

#### **(2) Motion Generator**

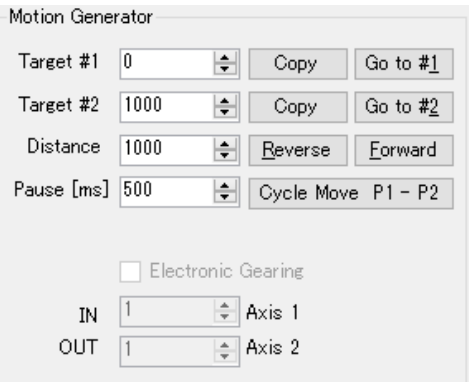

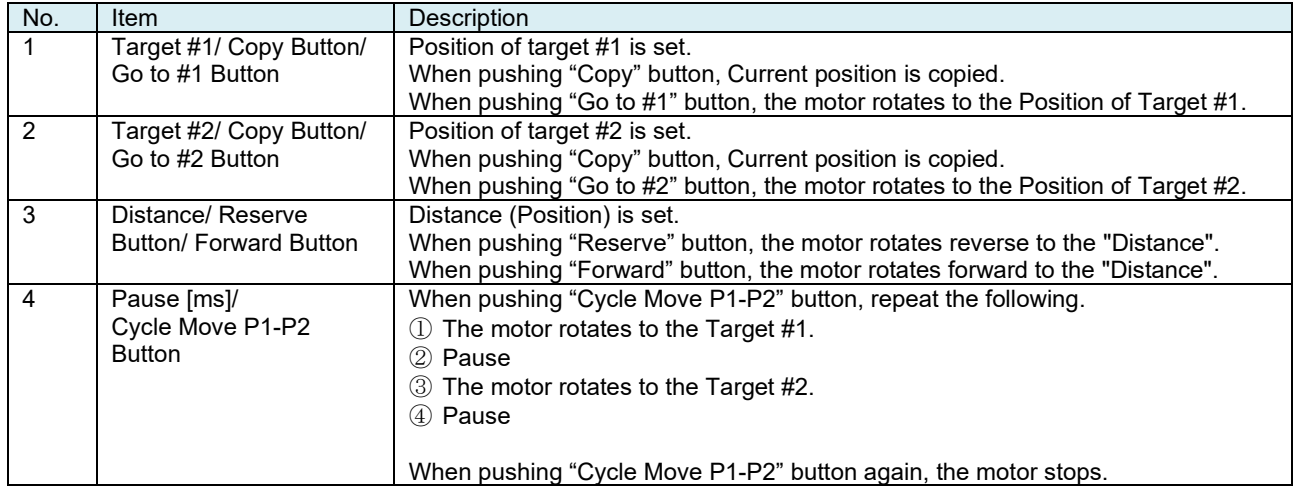

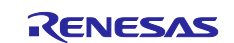

# <span id="page-38-0"></span>**4.4.3.4 Encoder Tab**

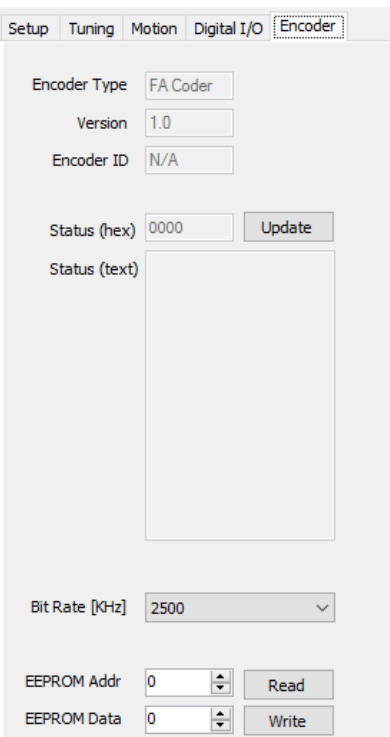

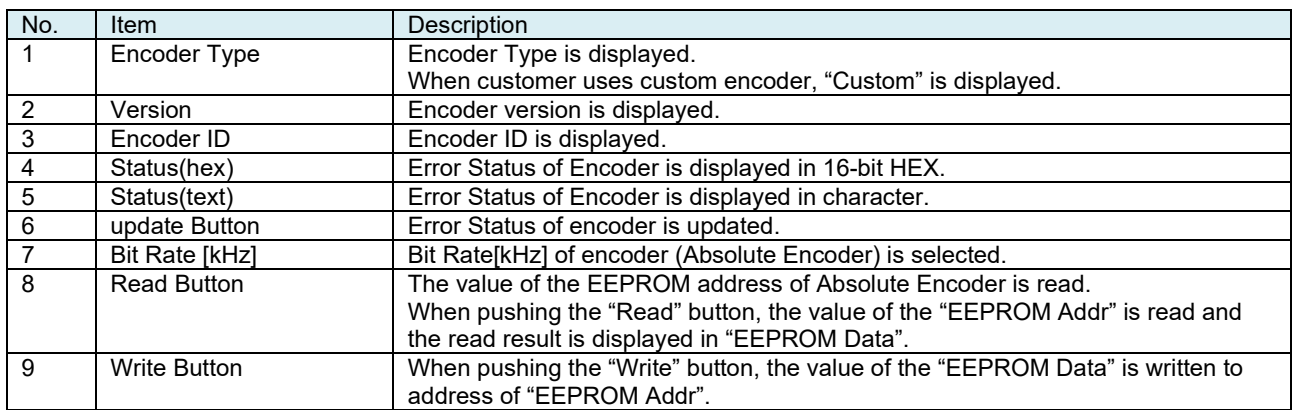

#### ■Encoder Error Status

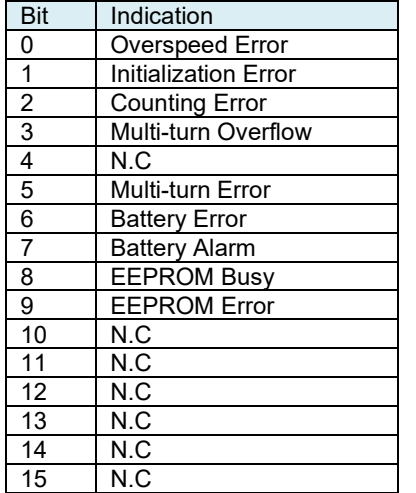

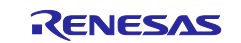

# <span id="page-39-0"></span>**4.4.3.5 Limits tab**

The follow error detection can be set.

- ・Motor position deviation
- ・Overcurrent
- ・Over voltage of DC bus voltage
- ・Under voltage of DC bus voltage
- ・Motor overload pre-detection
- ・Motor position error (upper limit / lower limit)
- ・Motor upper limit speed
- ・Motor speed deviation
- ・PVT buffer empty

#### **(1) Motor Protections/I2t Limits**

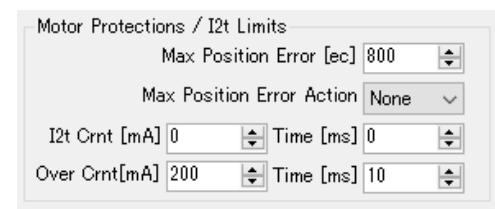

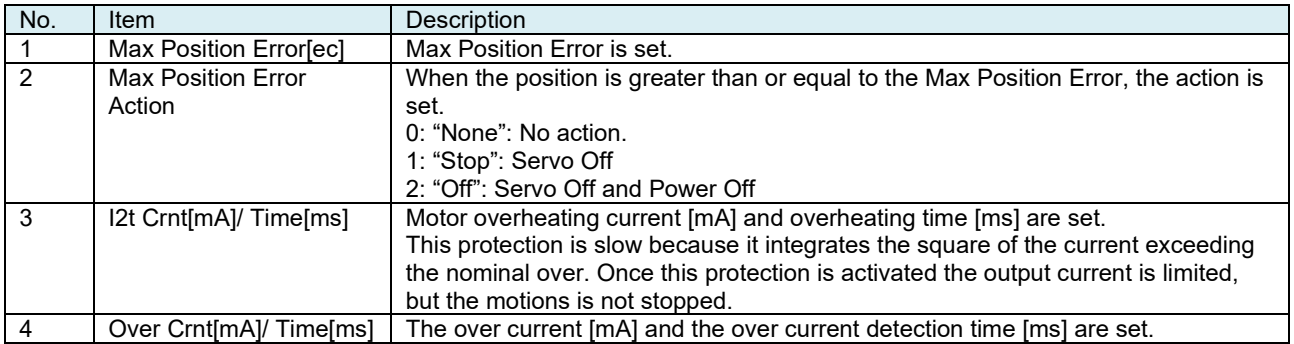

#### **(2) Inverter Limits**

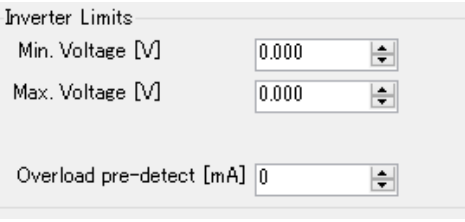

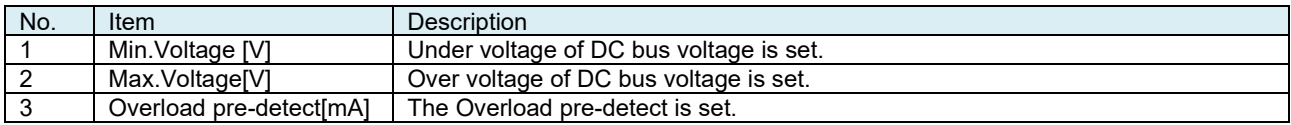

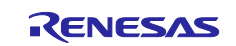

#### **(3) Position Control Limits**

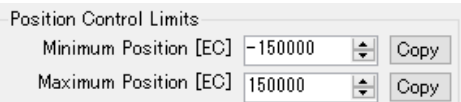

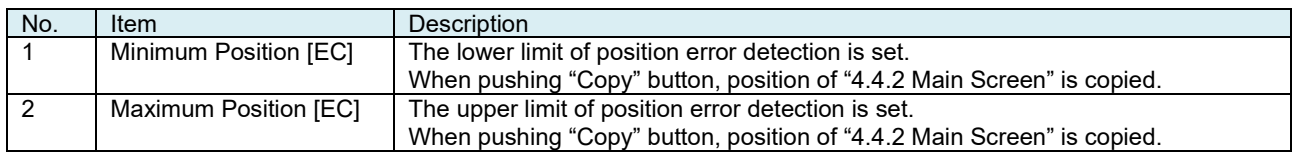

#### **(4) Speed Control Limits**

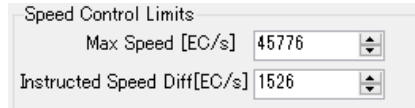

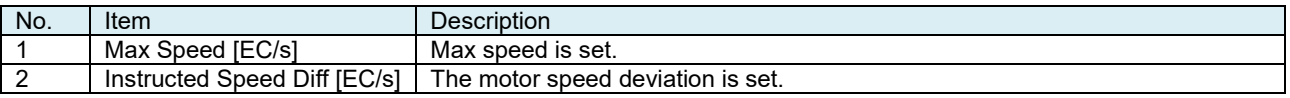

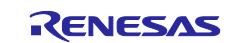

## <span id="page-41-0"></span>**(5) Other**

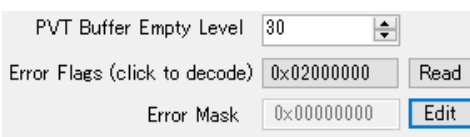

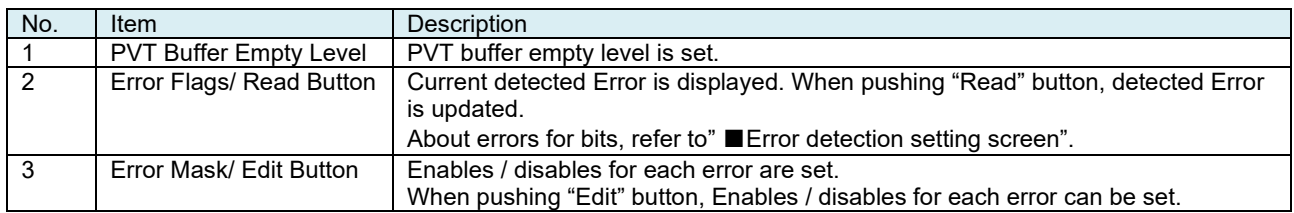

#### ■Error detection setting screen

For items checked in the check box, motor stop when error detection is activated. The item whose item name is bold is the item where the error is currently detected.

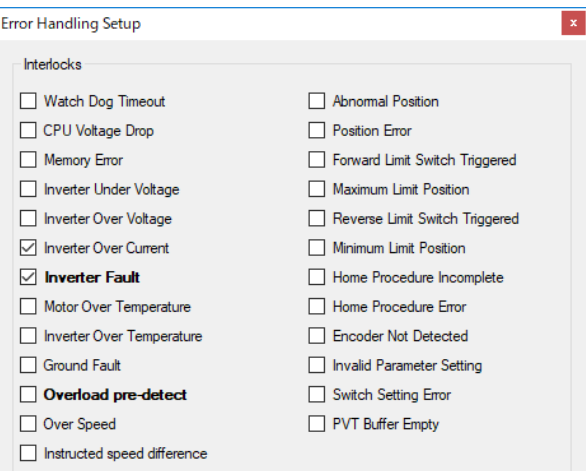

OK Cancel

**Bold** font indicates the intrlock condition is TRUE Checked box indicates interlock is enabled

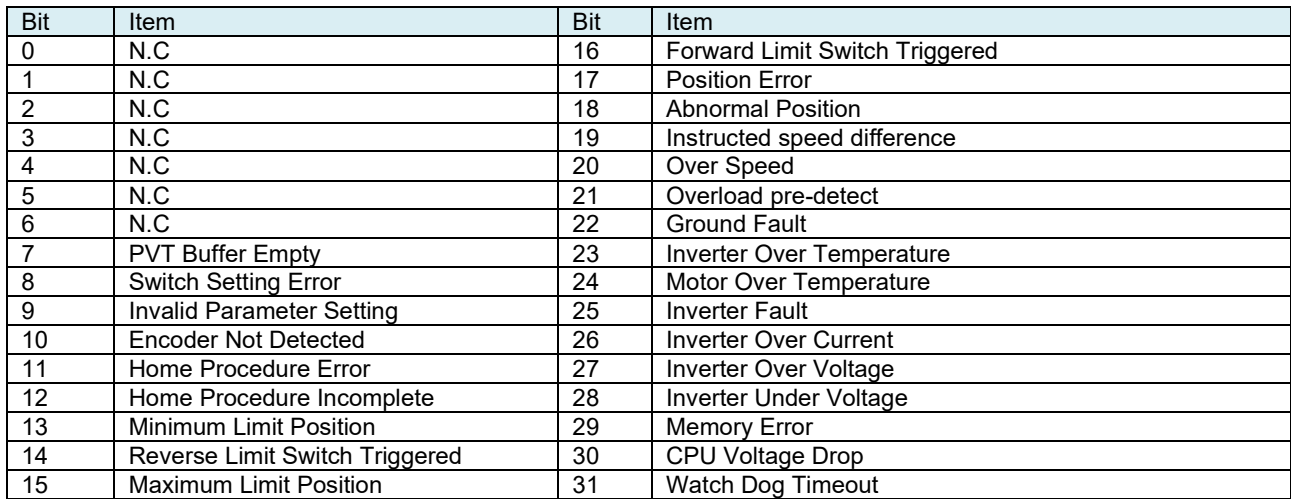

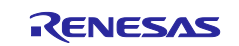

#### <span id="page-42-0"></span>**4.4.4 Motion Scope**

The Motion Scope can be resized and positioned independently from the main control window. The Motion Scope has four channels that can be configured to visualize various motion controller variables in line chart form. It is important to note that the data capture always takes place in the motion controller and the Motion Scope only visualizes the result from the data capture. This is done to allow very high rate of data acquisition independent from the communication bandwidth between the controller and the Windows application.

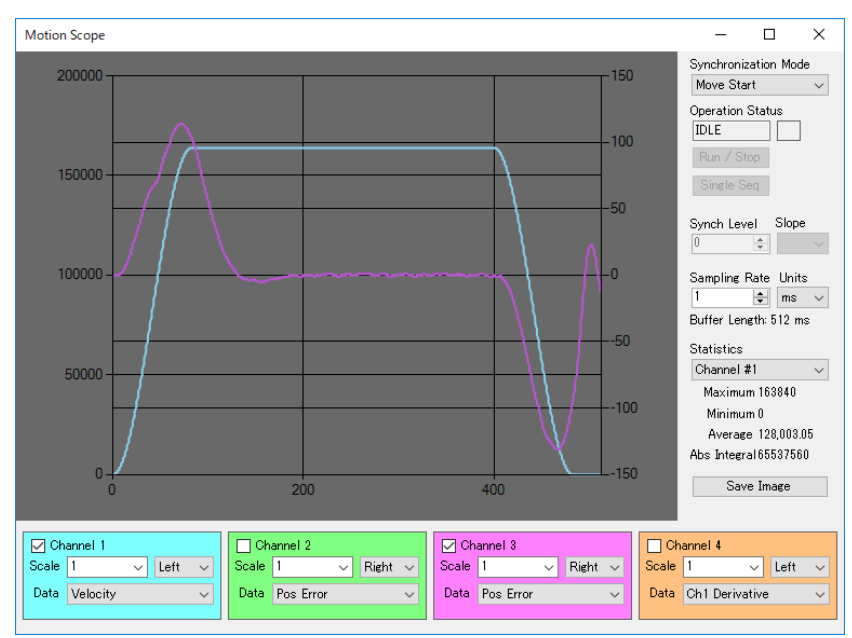

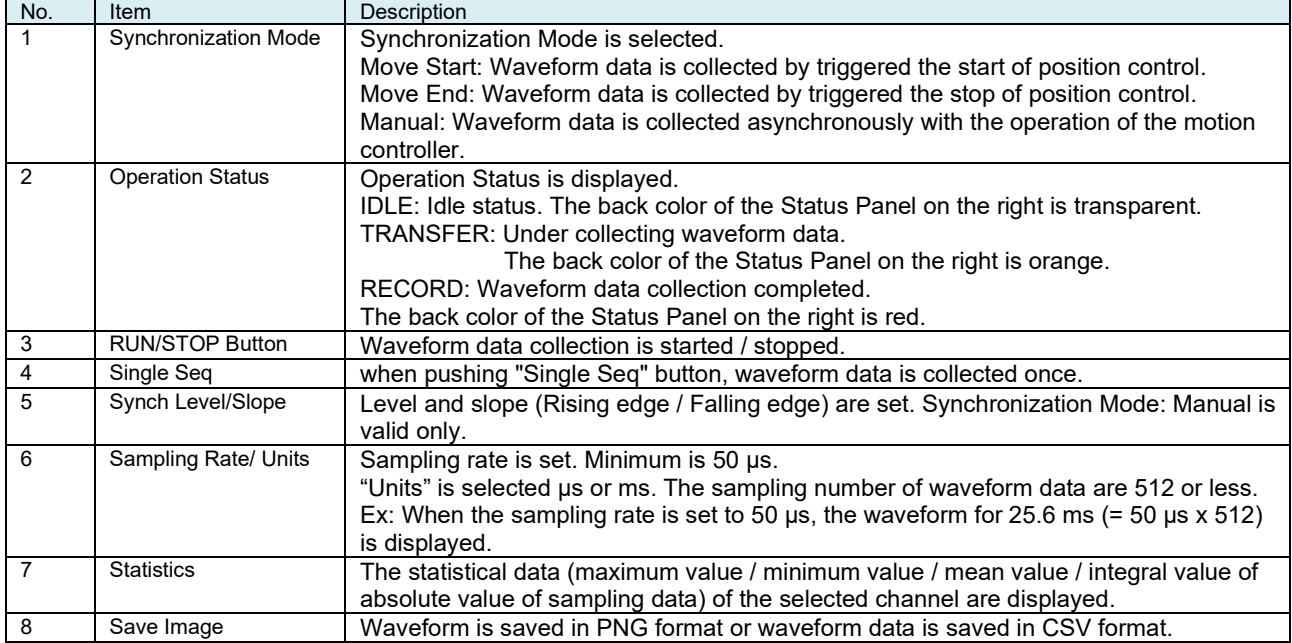

The graph can be changed scale by operating the mouse. Zoom in is clicked the corner of the graph and dragged to the desired range. Zoom out is clicked the edge of the scroll bar.

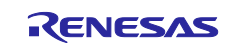

Motion scope can display waveform of 4 channels and show/hide at check box.

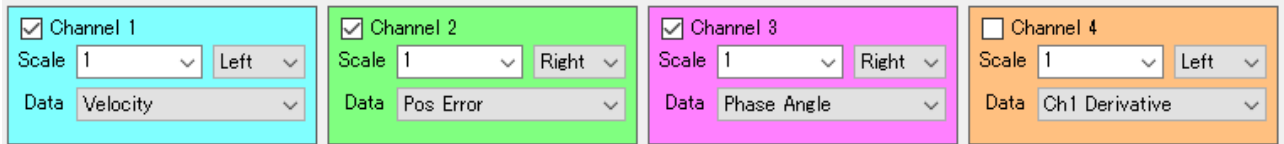

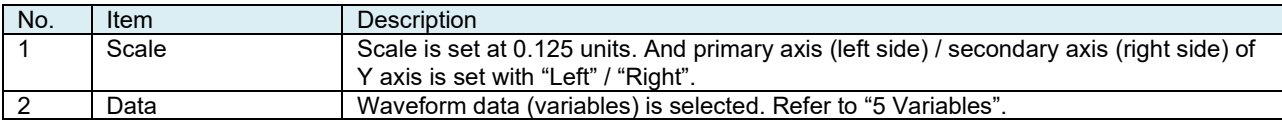

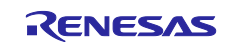

# <span id="page-44-0"></span>**4.4.5 Terminal**

The Terminal Emulator allows communicating the motion controllers using ASCII commands. This is helpful when certain command is not available as a button or when the status does not include information about some internal state. The commands are entered at the bottom of the screen and. The Up/Down arrow keys can bring the history of the recently issued commands. (Not supported on RS-422.)

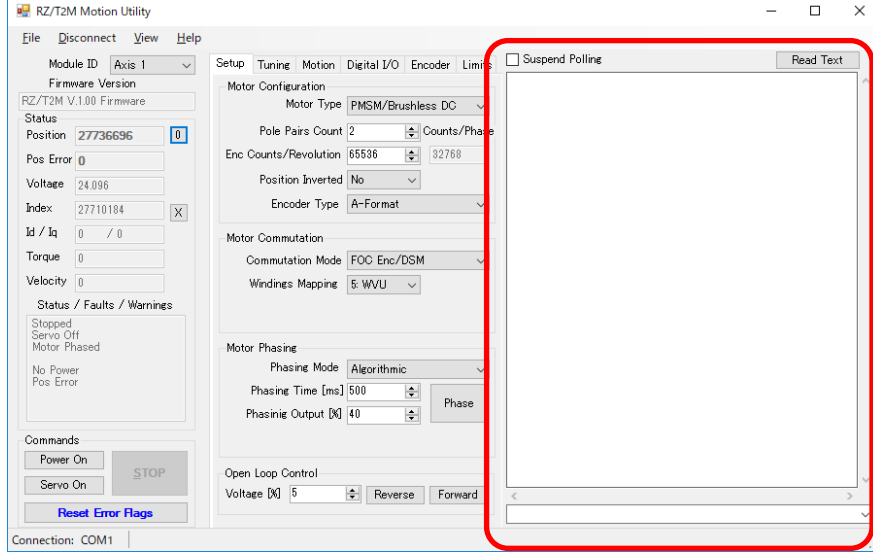

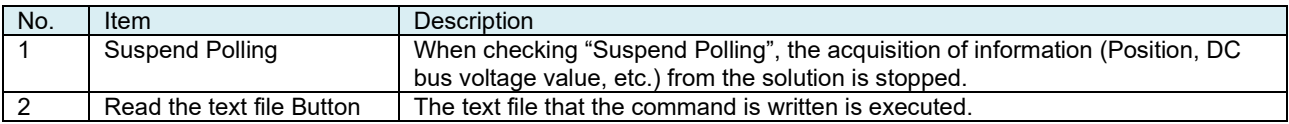

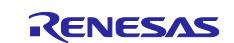

# <span id="page-45-0"></span>**5. Variables**

[Table 5-1](#page-45-1) is shown the variables that can be displayed in a graph.

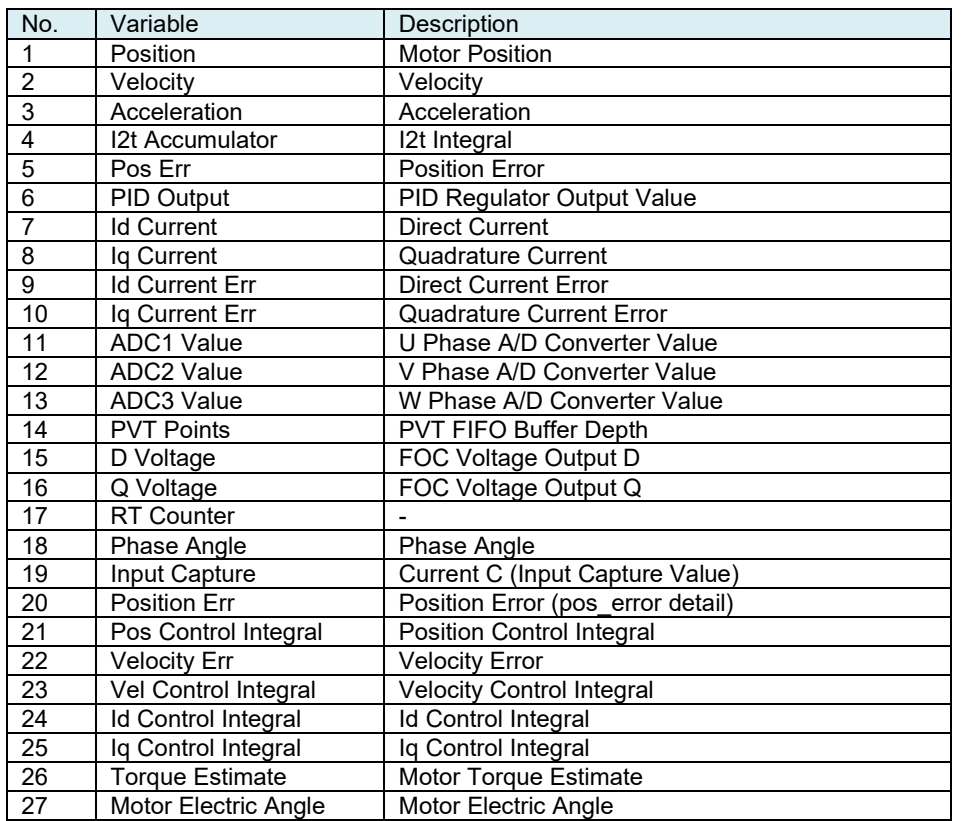

#### <span id="page-45-1"></span>**Table 5-1 Variables that can be displayed in a graph**

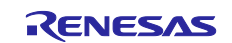

# <span id="page-46-0"></span>**6. Motor Parameters**

[Table 6-1](#page-46-1) is shown the Motor Parameters of BM0602A1PD-A.

<span id="page-46-1"></span>**Table 6-1 BM0602A1PD-A Motor Parameters**

| <b>No</b>      | Item                 | Description                                                                                     | BM0602A1PD-A     |
|----------------|----------------------|-------------------------------------------------------------------------------------------------|------------------|
|                |                      |                                                                                                 | Absolute         |
| 1              | Version              | N.C                                                                                             | 0                |
| 2              | Nodeld               | N.C                                                                                             | 0                |
| 3              | ModuleType           | Module Type                                                                                     | 3                |
|                |                      | 2: Electronic gearing mode is valid<br>3: Electronic gearing mode is invalid                    |                  |
|                |                      |                                                                                                 |                  |
| 4              | MotorType            | Motor Type                                                                                      | 3                |
|                |                      | 3: PMSM/Brushless DC                                                                            |                  |
| 5              | EncoderType          | 4 : Induction Motor<br>Encoder Type                                                             | 3                |
|                |                      | 0 : Incremental                                                                                 |                  |
|                |                      | 1 : Endat 2.2                                                                                   |                  |
|                |                      | 2: BISS                                                                                         |                  |
|                |                      | 3 : FA-Coder                                                                                    |                  |
|                |                      | 4 : A-format™                                                                                   |                  |
|                |                      | 5 : Hiperface DSL<br>6 : Custom                                                                 |                  |
|                |                      |                                                                                                 |                  |
| 6              | CommutationMode      | <b>Communication Mode</b>                                                                       | 4                |
|                |                      | 4: Sinusoidal vector control with encoder and Delta Sigma Modulator                             |                  |
|                |                      | 5: Sinusoidal vector control with encoder and CT                                                |                  |
|                |                      | 6: Sinusoidal vector control with CT                                                            |                  |
| $\overline{7}$ | <b>PhaseCounts</b>   | Electrical cycle $(=\overline{\text{the encoder counts per revolution divided by the number}})$ | 13107            |
|                |                      | of pole pairs)                                                                                  |                  |
| 8              | <b>EncoderCounts</b> | Encoder count for one revolution                                                                | 65536            |
|                |                      |                                                                                                 |                  |
| 9              | PolePairs            | Motor pole pairs count                                                                          | 5                |
| 10             | HallInvert           | N.C                                                                                             | 0                |
| 11             | Poslnvert            | CW/ CCW of motor                                                                                | $\Omega$         |
|                |                      | 0: CW, 1: CCW                                                                                   |                  |
| 12             | PhaseOffset          | N.C                                                                                             | 0                |
| 13             | PhaseMap             | Windings Mapping (U/V/W placement.)                                                             | 6                |
| 14             | PhaseScale           | N.C                                                                                             | -5               |
| 15             | PhasingMode          | <b>Phasing Mode</b>                                                                             | $\Omega$         |
|                |                      | 0 : Algorithmic 2 : Dithering                                                                   |                  |
| 16             | PhasingTime          | <b>Phasing Time[ms]</b>                                                                         | 500              |
| 17             | PhasingPower         | Phasing Output[%]                                                                               | 20               |
| 18             | Ds.                  | Desired position loop cycle time [us]                                                           | $100 (= 62.5us)$ |
|                |                      |                                                                                                 |                  |
| 19             | Кp                   | Proportional Gain in the position control loop algorithm                                        | 1648             |
| 20             | Ki                   | Integral Gain in the position control loop algorithm                                            | 100              |
| 21             | Kd                   | Differential Gain in the position control loop algorithm                                        | 0                |
| 22             | $\mathbf{II}$        | Integral Limit in the position control loop algorithm                                           | 1000             |
| 23             | Vff                  | Velocity Feed Forward in the position control loop algorithm                                    | 0                |
| 24             | Aff                  | Acceleration Feed Forward in the position control loop algorithm                                | 0                |
|                |                      |                                                                                                 |                  |
| 25             | Bias                 | Value to be added to the output of the PID regulator continuously.                              | $\mathbf 0$      |
|                |                      |                                                                                                 |                  |
| 26             | lqkp                 | Proportional gain in the Quadrature current control loop                                        | $\overline{7}$   |
|                |                      |                                                                                                 |                  |
| 27             | lqki                 | Integral gain in the Quadrature current control loop                                            | 40               |
| 28             | lqkd                 | Differential Gain in the Quadrature current control loop                                        | $\Omega$         |
| 29             | Vqkp                 | Proportional Gain in the velocity control loop                                                  | 5                |
|                |                      |                                                                                                 |                  |
| 30             | Vqki                 | Integral Gain in the velocity control loop                                                      | 1                |
|                |                      |                                                                                                 |                  |

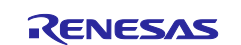

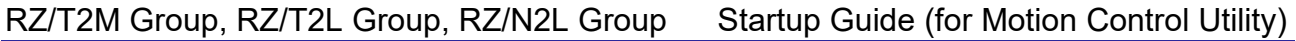

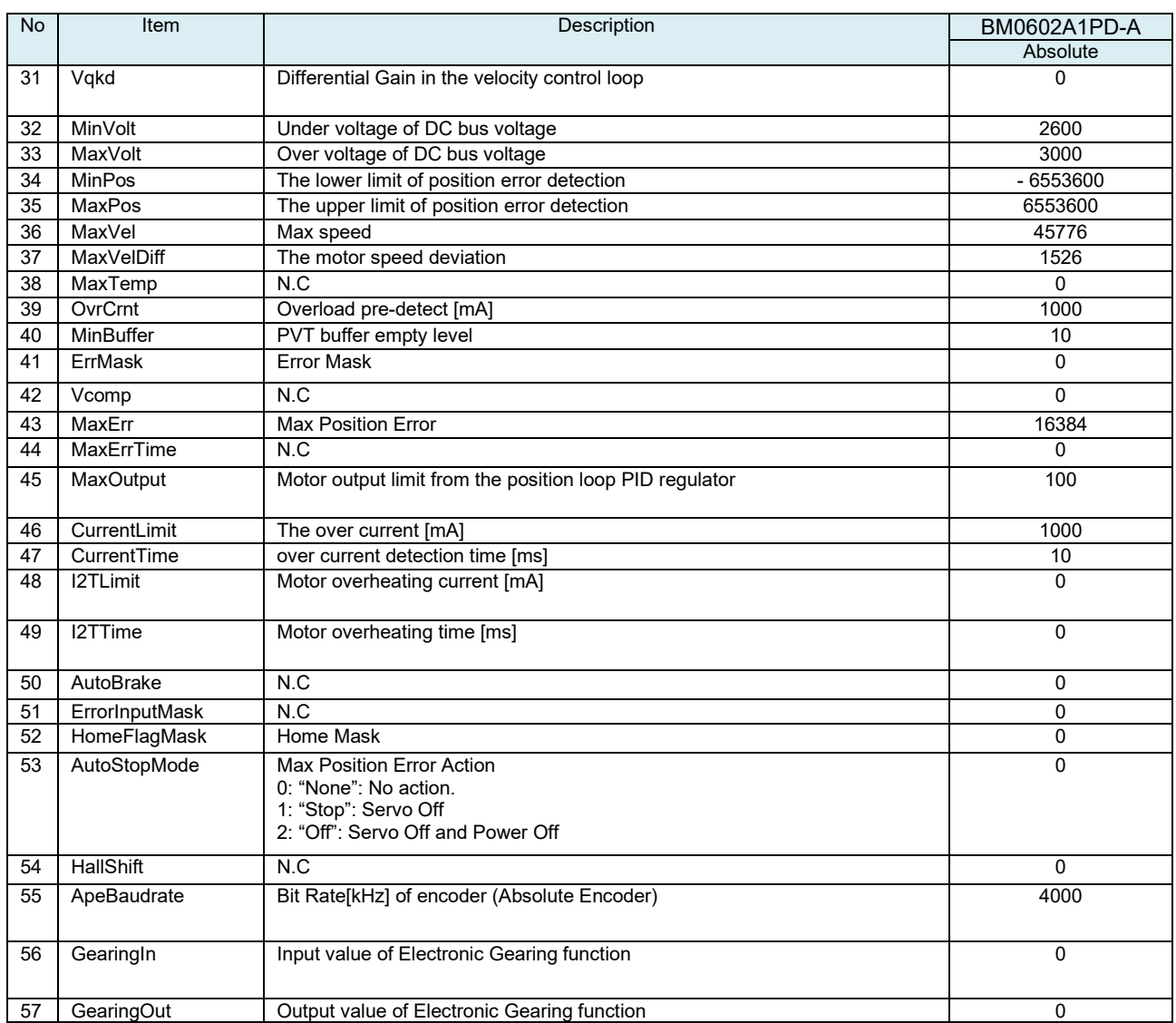

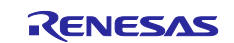

# <span id="page-48-0"></span>**7. Appendix**

# <span id="page-48-1"></span>**7.1 Package Folder Structure**

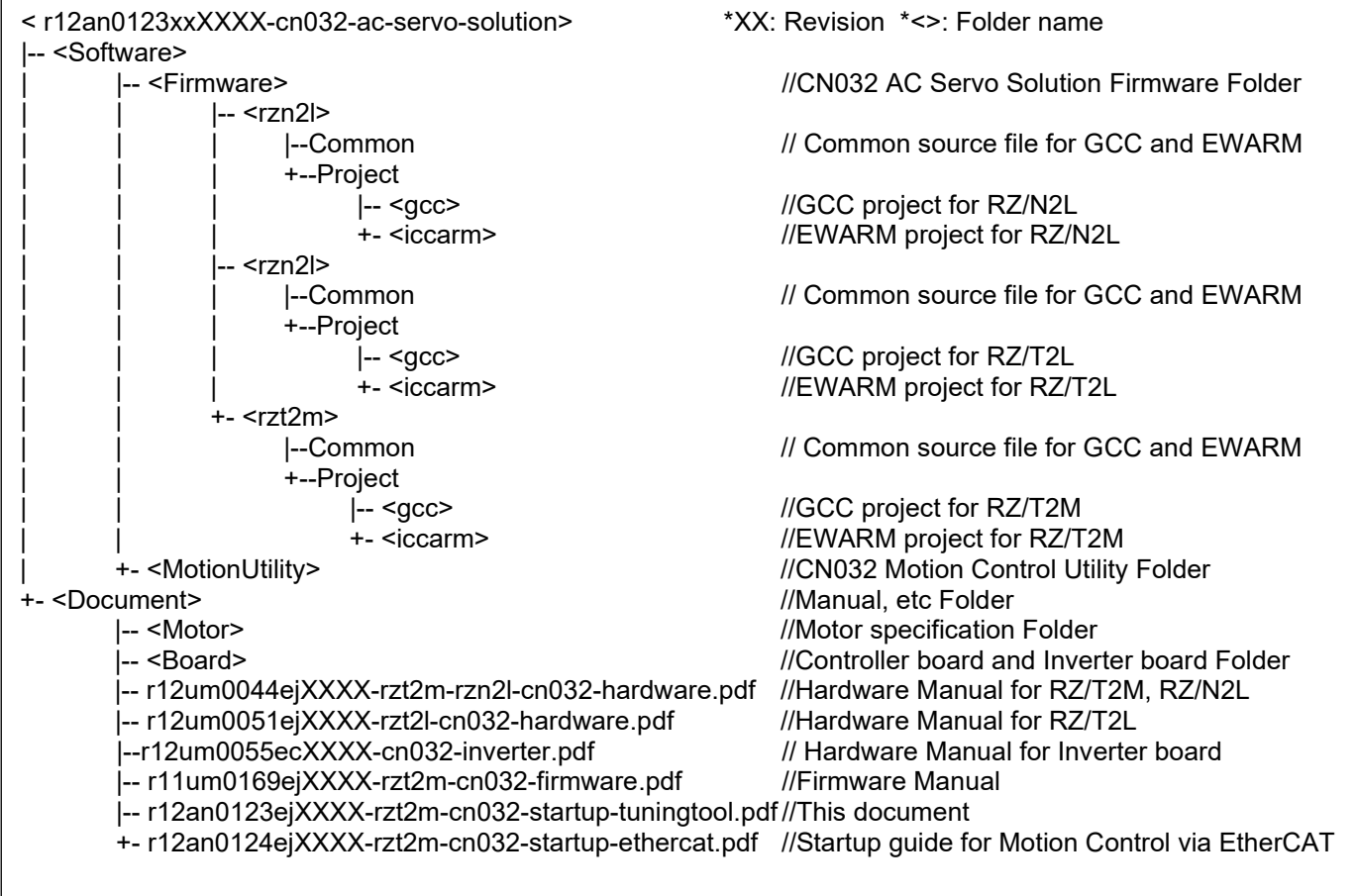

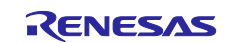

# <span id="page-49-0"></span>**7.2 How to Install Development Environments**

### <span id="page-49-1"></span>**7.2.1 Development Environments Install**

AC Servo Solution Kit (RZ/T2M, RZ/T2L)

Download e2studio or FSPSC for **RZT FSP v1.3.0** from the following web site.

#### [Release v1.3.0 · renesas/rzt-fsp · GitHub](https://github.com/renesas/rzt-fsp/releases/tag/v1.3.0)

Download "setup\_rztfsp\_v1\_3\_0\_e2s\_v2023\_07.exe" for FSP with e2studio installer.

If using IAR, download "setup\_rztfsp\_v1\_3\_0\_rzsc\_v2023\_07.exe" for smart configurator installer.  $\blacktriangledown$  Assets 7

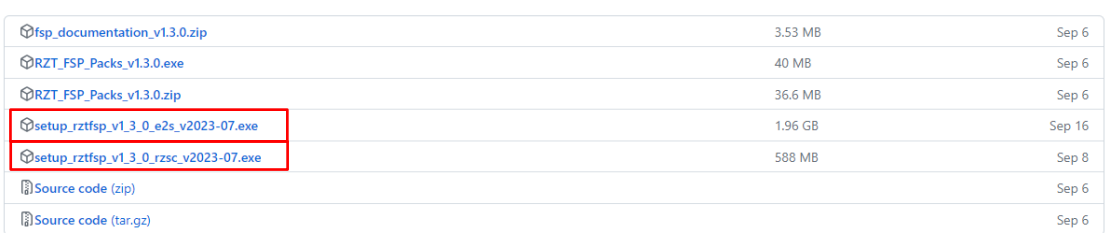

#### AC Servo Solution Kit (RZ/N2L)

Download e2studio or FSPSC for **RZN FSP v1.3.0** from the following web site.

#### [Release v1.3.0 · renesas/rzn-fsp · GitHub](https://github.com/renesas/rzn-fsp/releases/tag/v1.3.0)

Download "setup\_rznfsp\_v1\_3\_0\_e2s\_v2023\_07.exe" for FSP with e2studio installer.

If using IAR, download "setup\_rznfsp\_v1\_3\_0\_rzsc\_v2023\_07.exe" for smart configurator installer.  $\blacktriangledown$  Assets 7

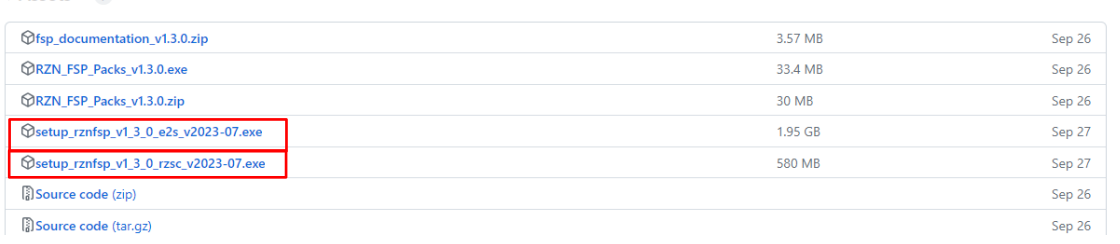

If using IAR, download IAR Embedded Workbench<sup>®</sup> for Arm Version 9.32.2 from IAR web site.

#### [Products | IAR Systems](https://www.iar.com/products#/search?architecture=Arm)

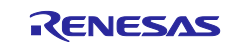

# <span id="page-50-0"></span>**7.2.2 Toolchain Install**

When using  $e^2$  studio, install the toolchain "GNU ARM Embedded 9.3.1" by following the steps below.

(1) Select the "Add Renesas Toolchains" item from the "Help" menu.

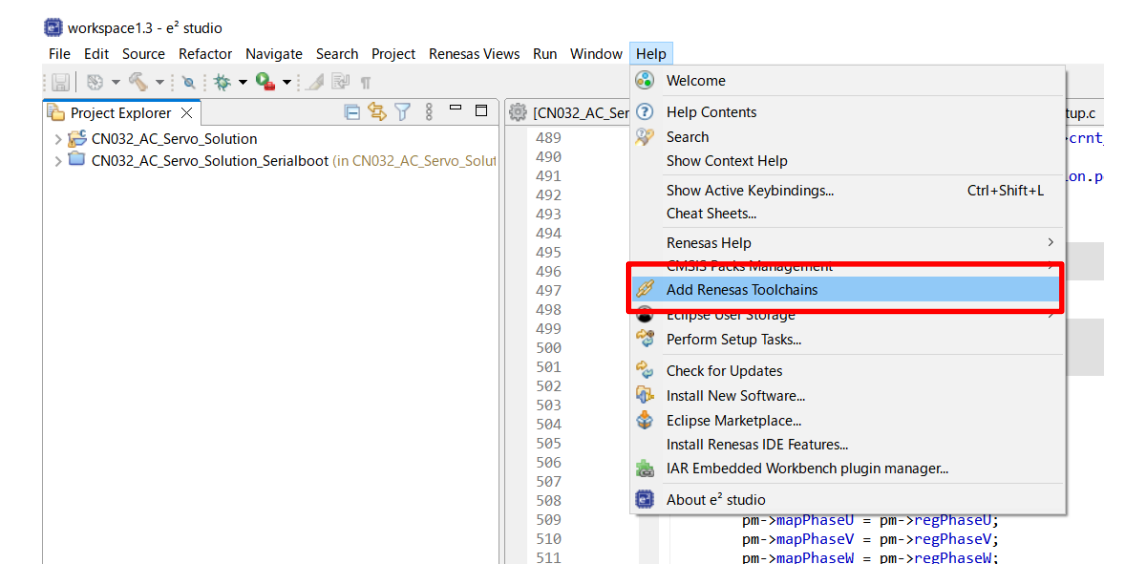

#### (2) Click "Download…" button.

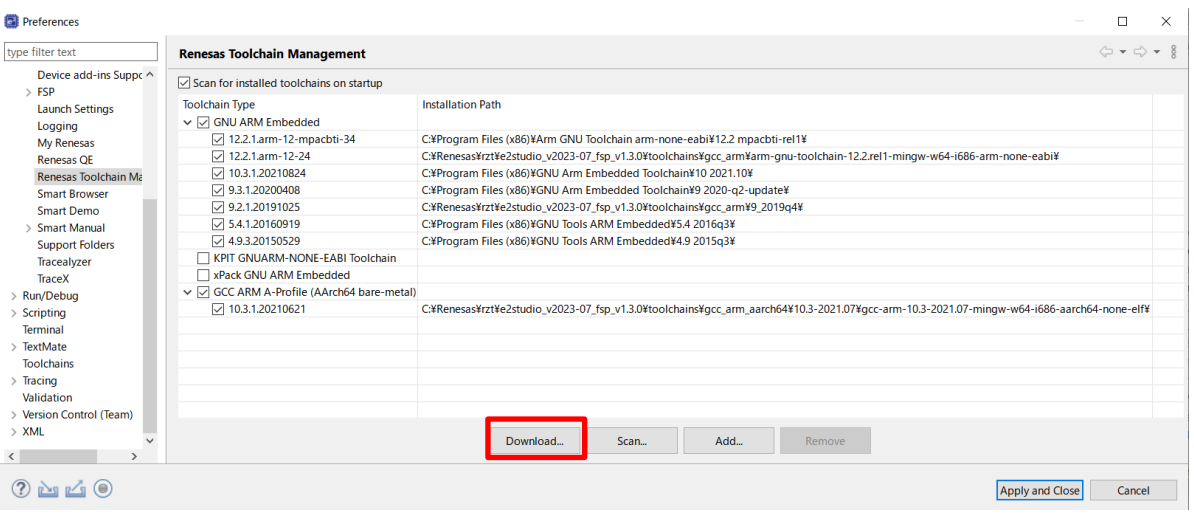

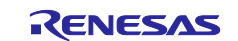

(3) Open "GNU ARM Embedded" tab, select "GNU ARM Embedded 9.3.1", and click "Finish" button.

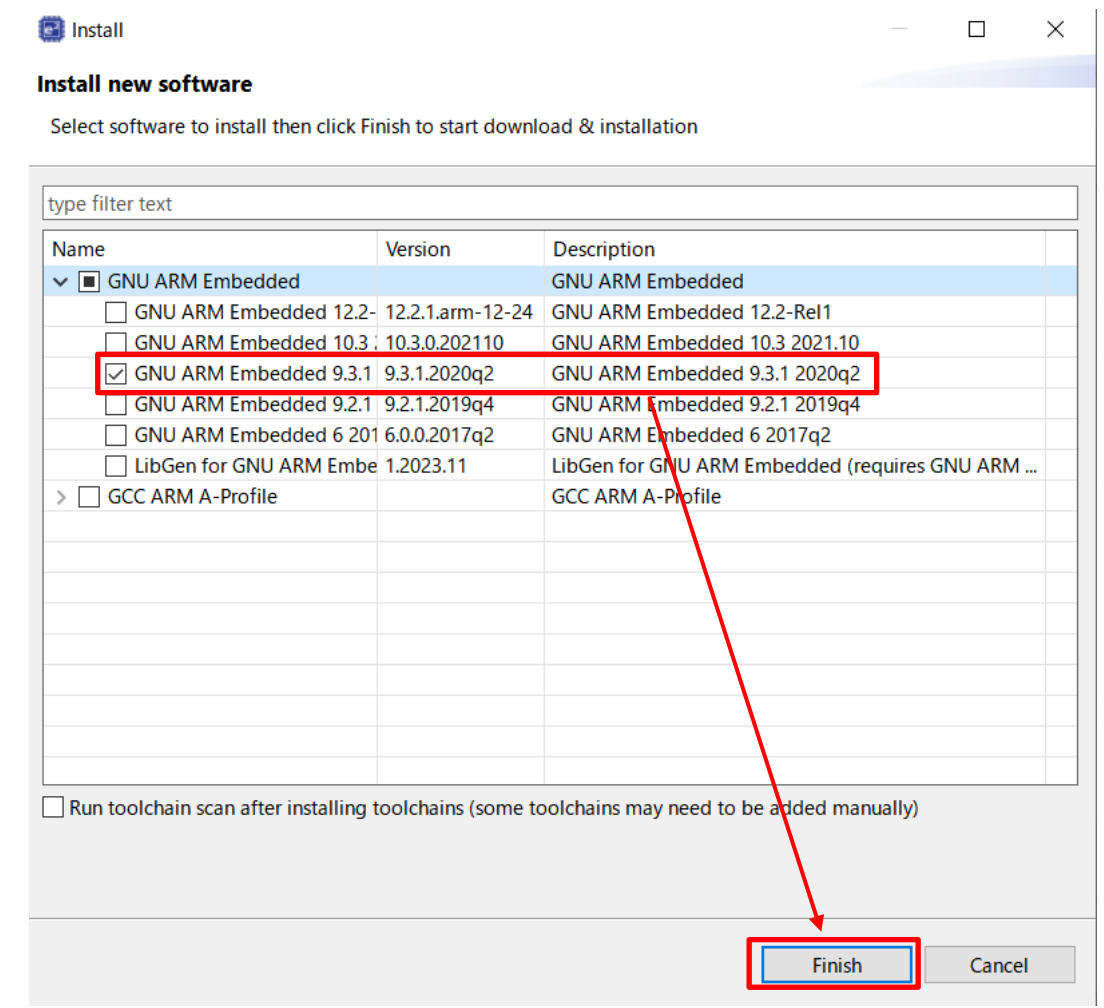

\*If you cannot find "GNU ARM Embedded 9.3.1" in the above window, please download "9-2020-q2-update" from the following URL, then restart e<sup>2</sup> studio and try again.

<https://developer.arm.com/downloads/-/gnu-rm>

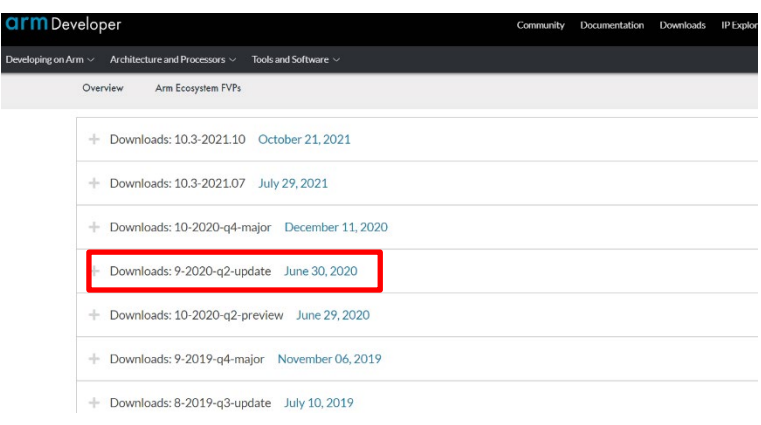

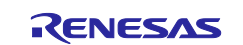

#### $(4)$  Select lan

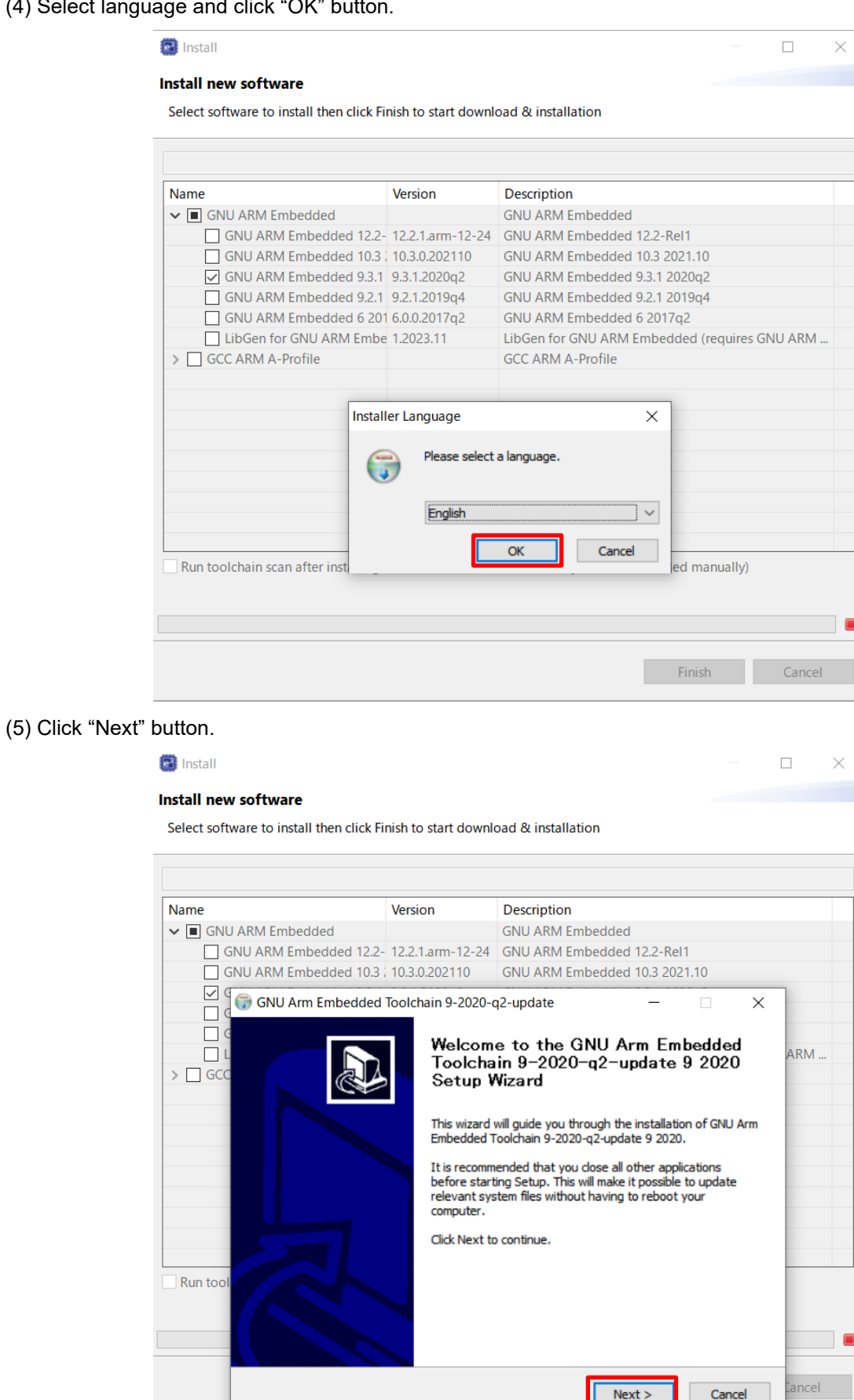

a to display at this f

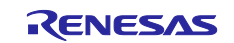

 $\Box$  $\mathbb{R}^N$ 

#### (6) After reading click "I Agree" button.

**B** Install

#### Install new software

Select software to install then click Finish to start download & installation

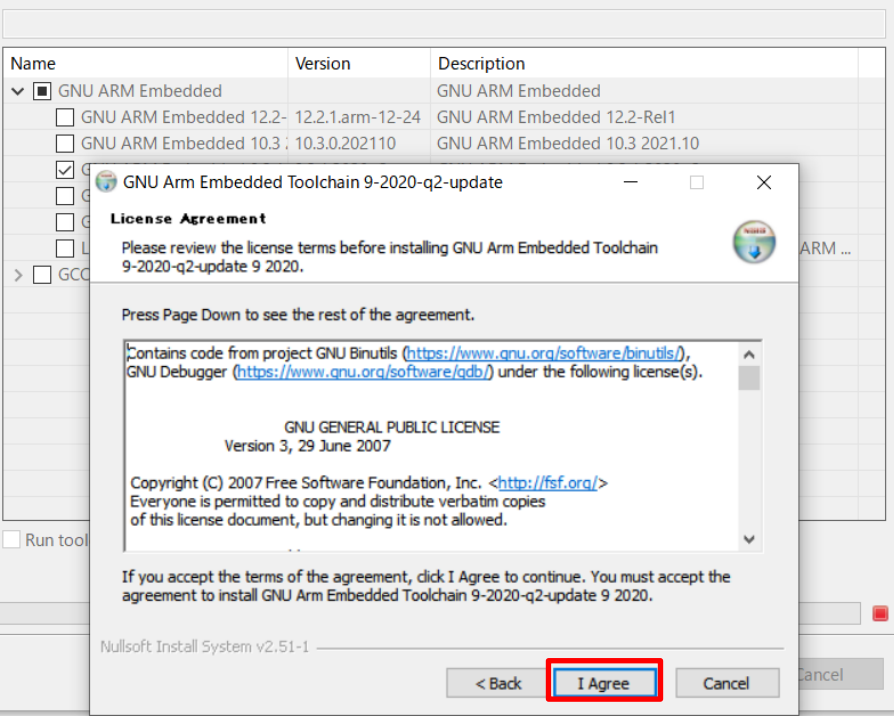

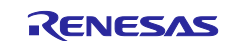

#### (7) Click "Install" button.

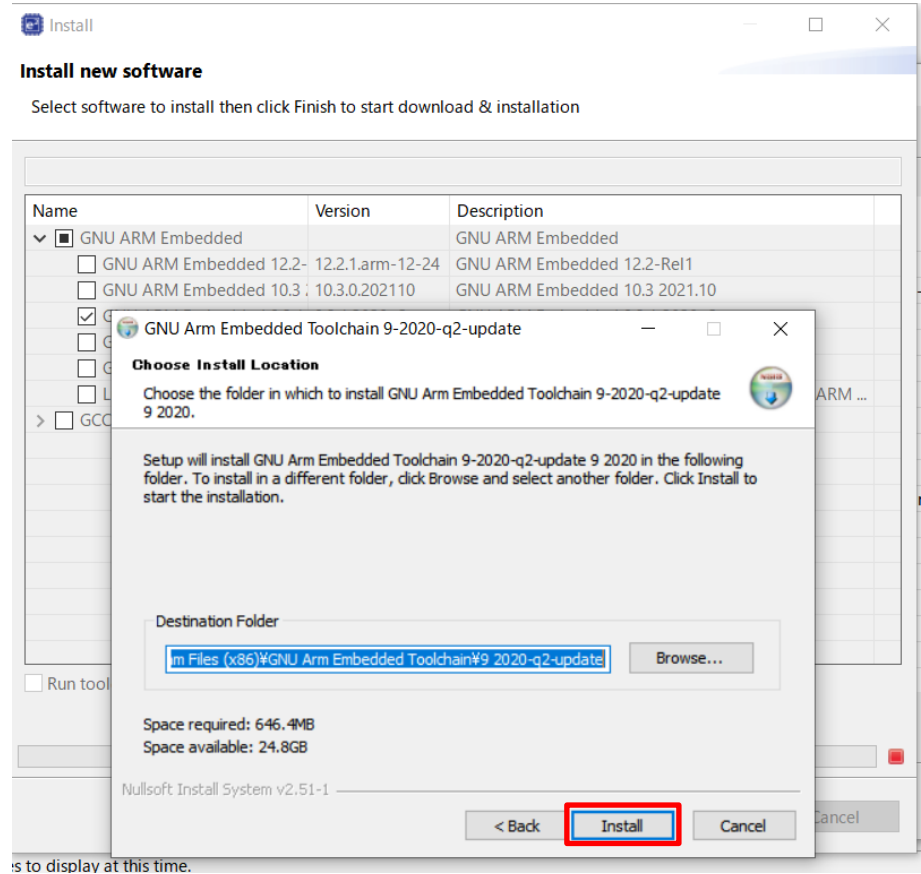

(8) Installation is complete. Click the "Finish" button.

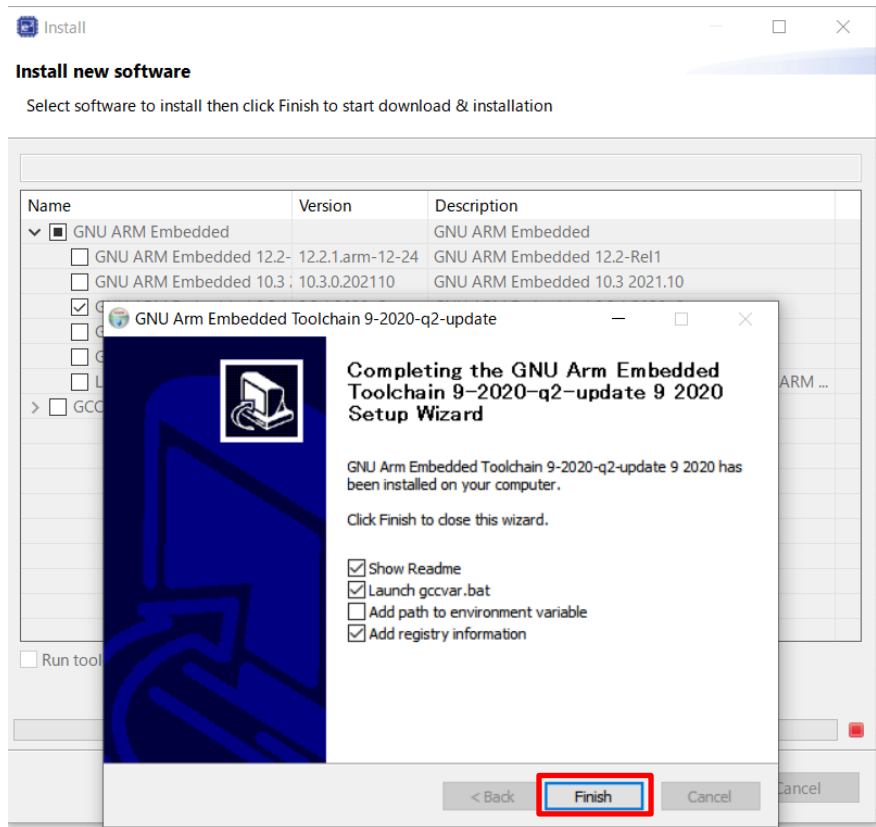

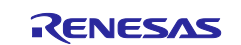

# <span id="page-55-0"></span>**7.3 Program Writing Procedure**

This chapter is shown how to write a program to serial Flash ROM.

# <span id="page-55-1"></span>**7.3.1 Power Supply**

① xSPI0 boot mode setting Set SW1 of the Controller board to the following.

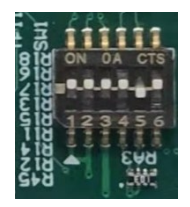

② Power supply to the Inverter board, and then the red lamp lights up. Additionally, the Controller board is supplied 5V DC power from Inverter board and then LED1 lights up.

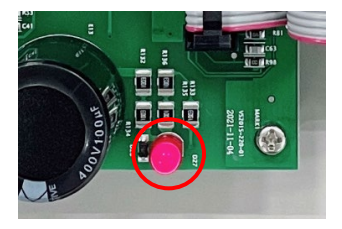

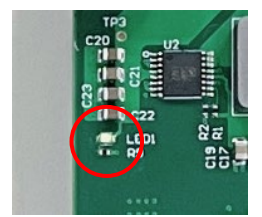

Power lamp of the Inverter board Power LED of the Controller board

# <span id="page-55-2"></span>**7.3.2 EWARM**

① Select the [All programs] > [IAR EW for Arm x.xx.x] > [IAR EW for Arm x.xx.x] from Windows start menu, start up the IAR Embedded Workbench.

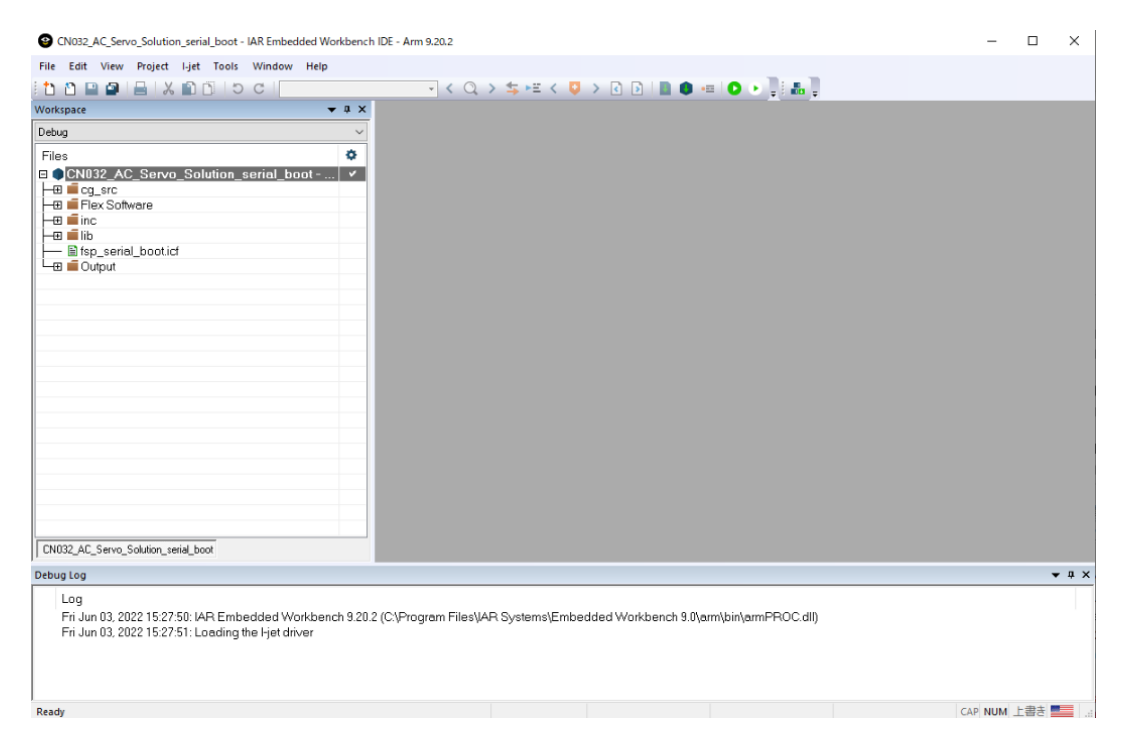

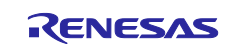

② Select the [File] > [Open Workspace…] and select the project file below. AC Servo Solution Kit (RZ/T2M)

"Software\Firmware\rzt2m\Project\iccarm\CPU0\_serialboot\ CN032\_AC\_Servo\_Solution\_CPU0\_serialboot.eww"

AC Servo Solution Kit (RZ/T2L)

"Software\Firmware\rzt2l\Project\iccarm\serial\_boot\CN032\_AC\_Servo\_Solution\_serialboot.eww"

AC Servo Solution Kit (RZ/N2L)

"Software\Firmware\rzn2l\Project\iccarm\serial\_boot\CN032\_AC\_Servo\_Solution\_serialboot.eww"

And then open the workspace.

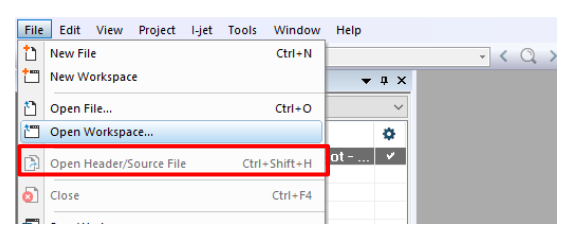

③ Execute build. Select [Project] > [Rebuild All].

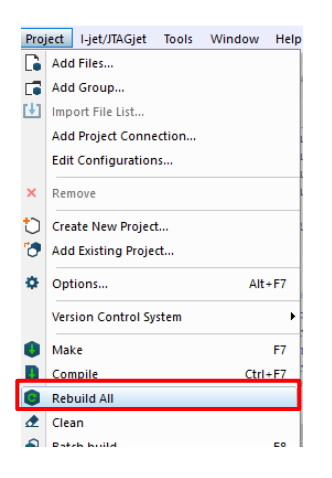

④ Select the [Project] > [Download] > [Download active application] to write the program to serial Flash ROM.

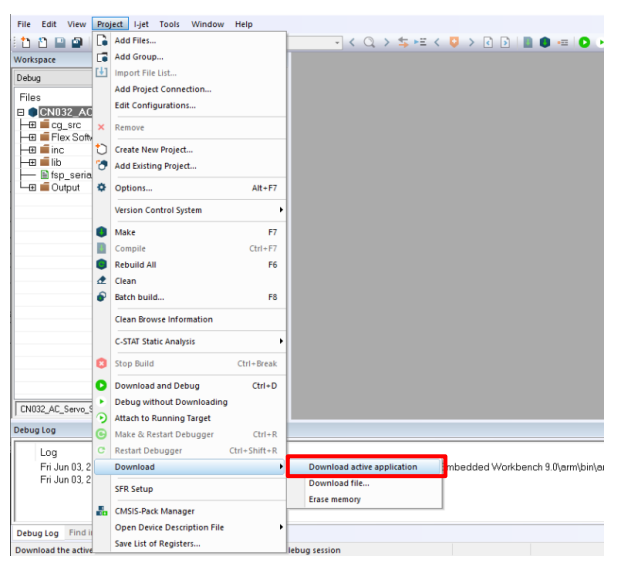

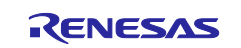

# <span id="page-57-0"></span>**7.3.3 e2studio**

① Import the sample project. After the program is started, by selecting [File] → [Import] → [Existing Projects into Workspace]. Check the "select root directory" and select the folder below.

AC Servo Solution Kit (RZ/T2M)

"Software\Firmware\rzt2m\Project\gcc

AC Servo Solution Kit (RZ/T2L)

"Software\Firmware\rzt2l\Project\gcc

AC Servo Solution Kit (RZ/N2L)

"Software\Firmware\rzn2l\Project\gcc

If "Copy projects into workspace" is checked, uncheck it and then selecting [Finish].

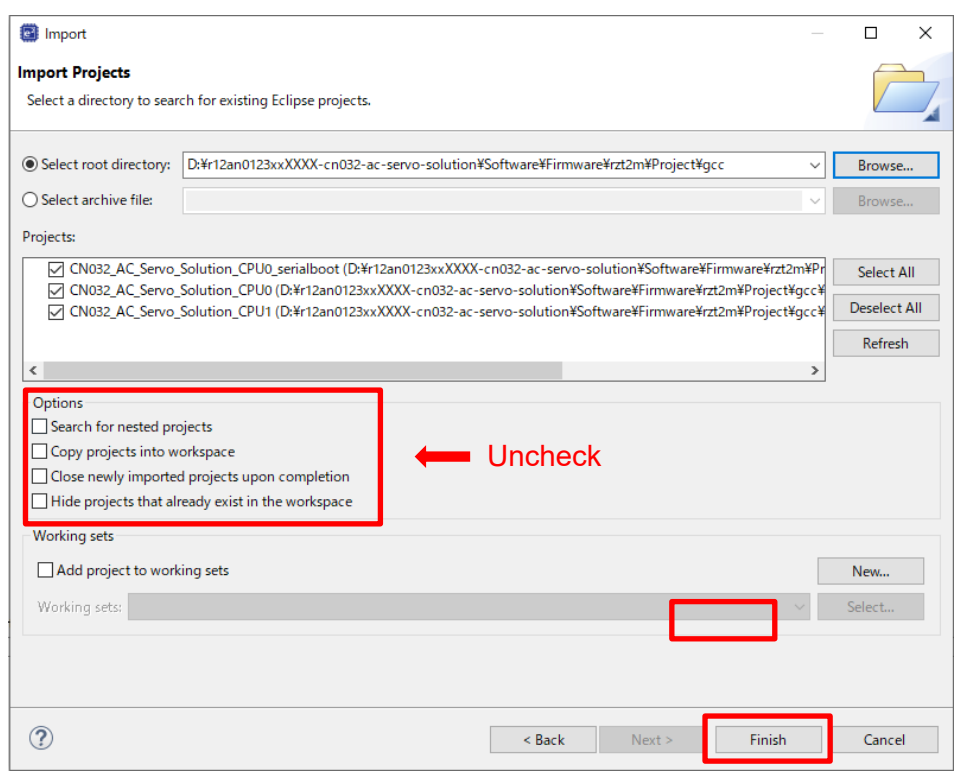

Describe the procedure for AC Servo Solution Kit (RZ/T2M) as example. AC Servo Solution Kit (RZ/T2L, RZ/N2L) can write the program to flash memory using the following procedure.

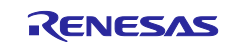

② Build the "CN032\_AC\_Servo\_Solution\_CPU0\_serialboot" project

In [Project Explorer] view, right click the node of the project to be debugged and select [Build Project].

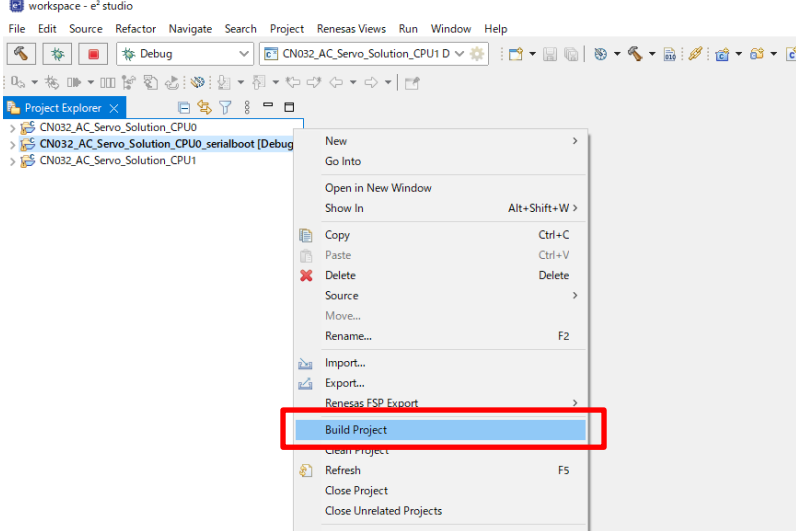

- ③ Press the "RESET" switch of the Controller board
- ④ While the board and J-LINK are connected, start writing to the flash memory in the following order In [Project Explorer] view, right click the node of the CPU0 project to be debugged and select [Debug As]  $\rightarrow$  [Debug Configurations].

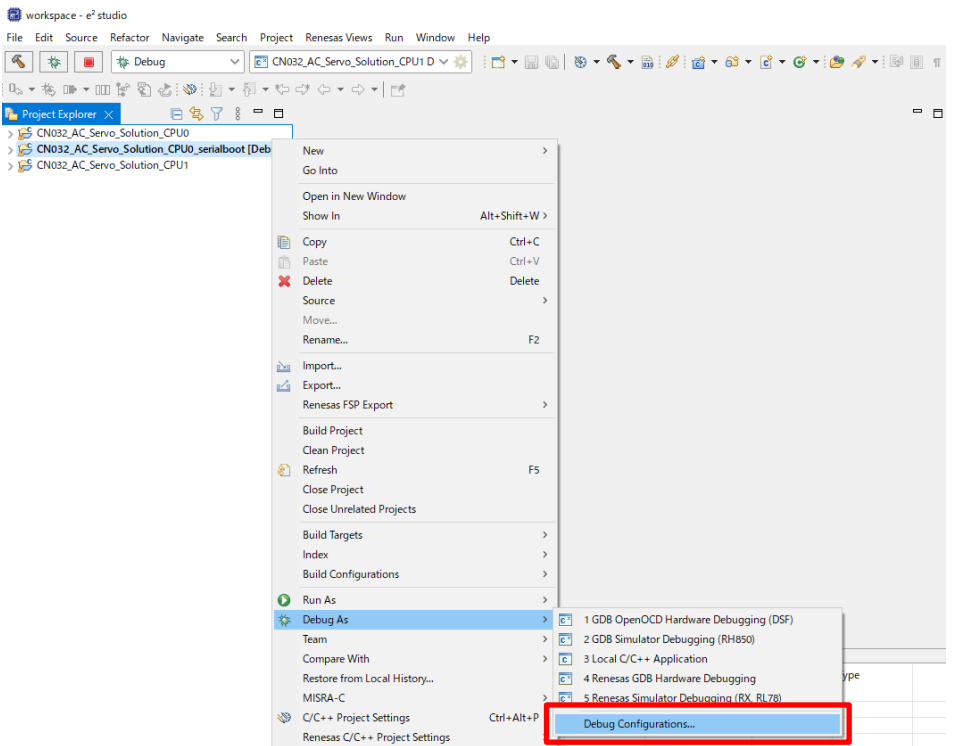

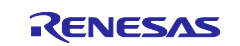

⑤ [Renesas DBG Hardware Debugging] → [CN032\_AC\_Servo\_Solution\_CPU0\_serialboot Debug\_Flat] item, then press [Debug].

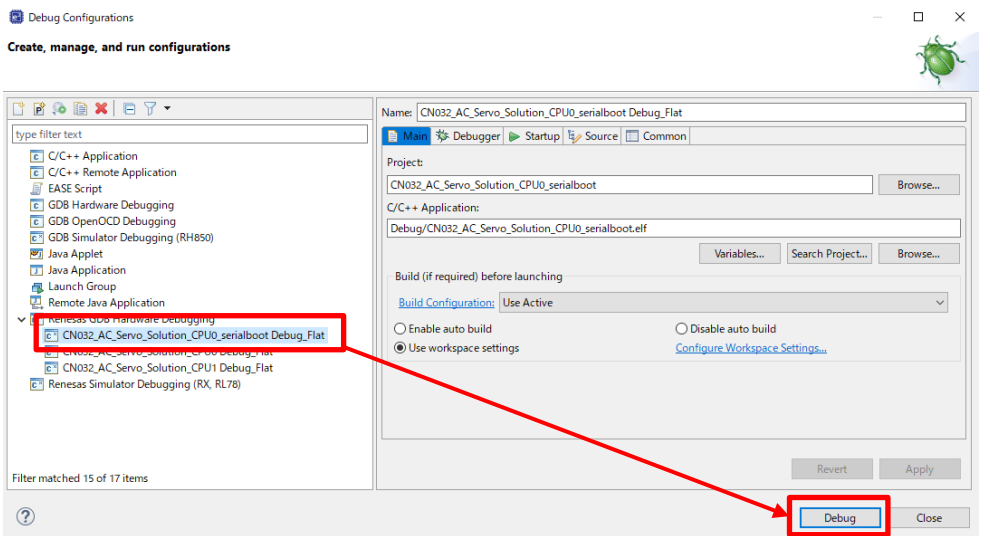

⑥ Press the terminate button to stop the debugging window

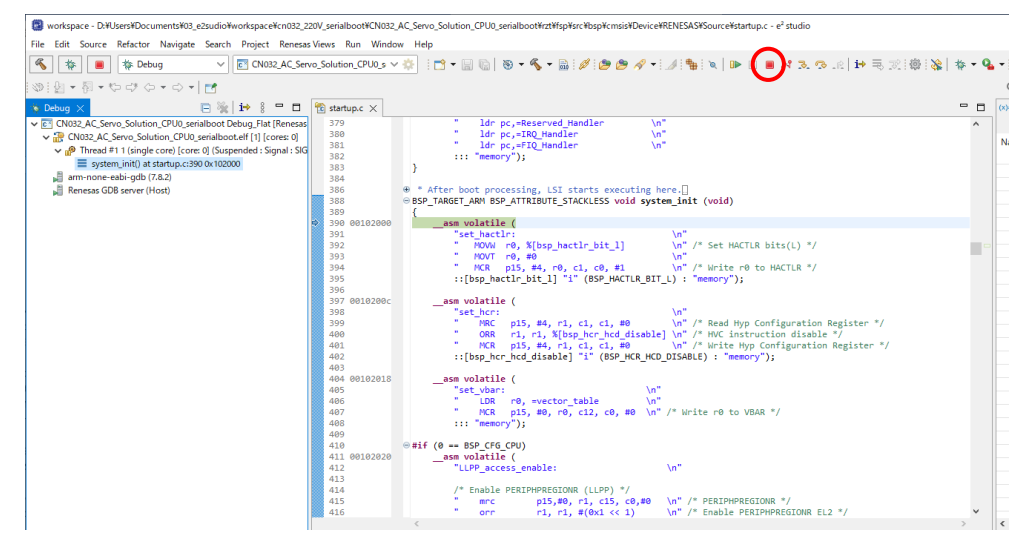

Press the reset button of the Controller board, and then running the program written to the flash memory

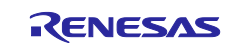

# <span id="page-60-0"></span>**Revision History**

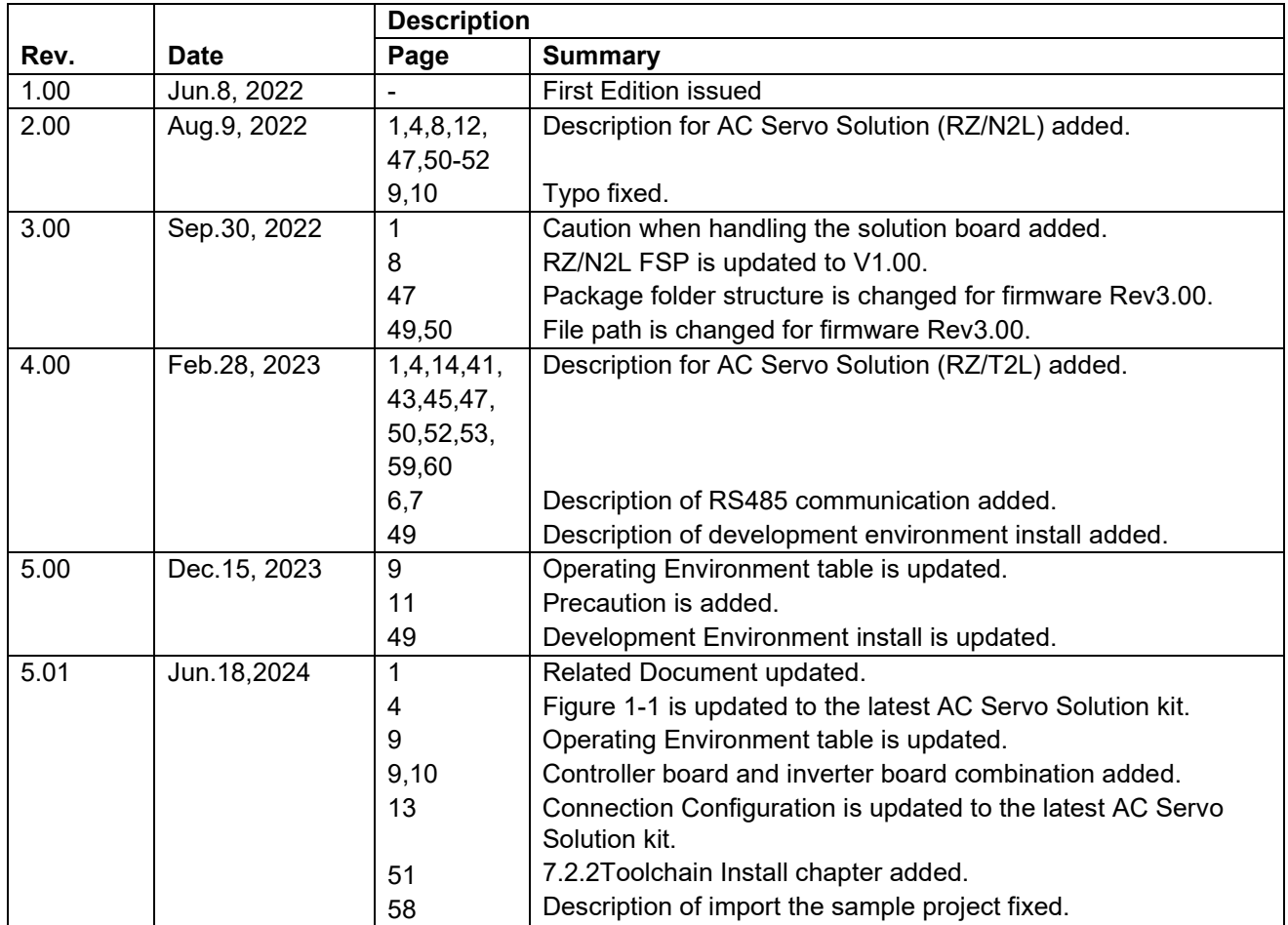

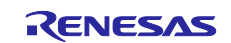

#### **General Precautions in the Handling of Microprocessing Unit and Microcontroller Unit Products**

The following usage notes are applicable to all Microprocessing unit and Microcontroller unit products from Renesas. For detailed usage notes on the products covered by this document, refer to the relevant sections of the document as well as any technical updates that have been issued for the products.

1. Precaution against Electrostatic Discharge (ESD)

A strong electrical field, when exposed to a CMOS device, can cause destruction of the gate oxide and ultimately degrade the device operation. Steps must be taken to stop the generation of static electricity as much as possible, and quickly dissipate it when it occurs. Environmental control must be adequate. When it is dry, a humidifier should be used. This is recommended to avoid using insulators that can easily build up static electricity. Semiconductor devices must be stored and transported in an anti-static container, static shielding bag or conductive material. All test and measurement tools including work benches and floors must be grounded. The operator must also be grounded using a wrist strap. Semiconductor devices must not be touched with bare hands. Similar precautions must be taken for printed circuit boards with mounted semiconductor devices.

2. Processing at power-on

The state of the product is undefined at the time when power is supplied. The states of internal circuits in the LSI are indeterminate and the states of register settings and pins are undefined at the time when power is supplied. In a finished product where the reset signal is applied to the external reset pin, the states of pins are not guaranteed from the time when power is supplied until the reset process is completed. In a similar way, the states of pins in a product that is reset by an on-chip power-on reset function are not guaranteed from the time when power is supplied until the power reaches the level at which resetting is specified.

3. Input of signal during power-off state

Do not input signals or an I/O pull-up power supply while the device is powered off. The current injection that results from input of such a signal or I/O pull-up power supply may cause malfunction and the abnormal current that passes in the device at this time may cause degradation of internal elements. Follow the guideline for input signal during power-off state as described in your product documentation.

4. Handling of unused pins

Handle unused pins in accordance with the directions given under handling of unused pins in the manual. The input pins of CMOS products are generally in the high-impedance state. In operation with an unused pin in the open-circuit state, extra electromagnetic noise is induced in the vicinity of the LSI, an associated shoot-through current flows internally, and malfunctions occur due to the false recognition of the pin state as an input signal become possible.

5. Clock signals

After applying a reset, only release the reset line after the operating clock signal becomes stable. When switching the clock signal during program execution, wait until the target clock signal is stabilized. When the clock signal is generated with an external resonator or from an external oscillator during a reset, ensure that the reset line is only released after full stabilization of the clock signal. Additionally, when switching to a clock signal produced with an external resonator or by an external oscillator while program execution is in progress, wait until the target clock signal is stable. 6. Voltage application waveform at input pin

Waveform distortion due to input noise or a reflected wave may cause malfunction. If the input of the CMOS device stays in the area between  $V_{IL}$ (Max.) and VIH (Min.) due to noise, for example, the device may malfunction. Take care to prevent chattering noise from entering the device when the input level is fixed, and also in the transition period when the input level passes through the area between  $V_{IL}$  (Max.) and  $V_{IH}$  (Min.).

7. Prohibition of access to reserved addresses

Access to reserved addresses is prohibited. The reserved addresses are provided for possible future expansion of functions. Do not access these addresses as the correct operation of the LSI is not guaranteed.

8. Differences between products  $\bigcirc$ Arm and Cortex are registered trademarks of Arm Limited (or its subsidiaries) in the EU and other The characteristics of a microprocessing unit or microcontroller unit products in the same group but having a different part number might differ in terms countries. All rights reserved.

○Ethernet is a registered trademark of Fuji Xerox Co., Ltd.

 $\bigcirc$ IEEE is a registered trademark of the Institute of Electrical and Electronics Engineers Inc

 $\bigcirc$ EtherCAT® is registered trademark and patented technology, licensed by Beckhoff Automation GmbH, Germany.

○A-format is a trademark of the Nikon Corporation.

○Additionally all product names and service names in this document are a trademark or a registered trademark which belongs to the

respective owners.

#### **Notice**

- 1. Descriptions of circuits, software and other related information in this document are provided only to illustrate the operation of semiconductor products and application examples. You are fully responsible for the incorporation or any other use of the circuits, software, and information in the design of your product or system. Renesas Electronics disclaims any and all liability for any losses and damages incurred by you or third parties arising from the use of these circuits, software, or information.
- 2. Renesas Electronics hereby expressly disclaims any warranties against and liability for infringement or any other claims involving patents, copyrights, or other intellectual property rights of third parties, by or arising from the use of Renesas Electronics products or technical information described in this document, including but not limited to, the product data, drawings, charts, programs, algorithms, and application examples.
- 3. No license, express, implied or otherwise, is granted hereby under any patents, copyrights or other intellectual property rights of Renesas Electronics or others.
- 4. You shall be responsible for determining what licenses are required from any third parties, and obtaining such licenses for the lawful import, export, manufacture, sales, utilization, distribution or other disposal of any products incorporating Renesas Electronics products, if required.
- 5. You shall not alter, modify, copy, or reverse engineer any Renesas Electronics product, whether in whole or in part. Renesas Electronics disclaims any and all liability for any losses or damages incurred by you or third parties arising from such alteration, modification, copying or reverse engineering.
- 6. Renesas Electronics products are classified according to the following two quality grades: "Standard" and "High Quality". The intended applications for each Renesas Electronics product depends on the product's quality grade, as indicated below.
	- "Standard": Computers; office equipment; communications equipment; test and measurement equipment; audio and visual equipment; home electronic appliances; machine tools; personal electronic equipment; industrial robots; etc.

"High Quality": Transportation equipment (automobiles, trains, ships, etc.); traffic control (traffic lights); large-scale communication equipment; key financial terminal systems; safety control equipment; etc.

Unless expressly designated as a high reliability product or a product for harsh environments in a Renesas Electronics data sheet or other Renesas Electronics document, Renesas Electronics products are not intended or authorized for use in products or systems that may pose a direct threat to human life or bodily injury (artificial life support devices or systems; surgical implantations; etc.), or may cause serious property damage (space system; undersea repeaters; nuclear power control systems; aircraft control systems; key plant systems; military equipment; etc.). Renesas Electronics disclaims any and all liability for any damages or losses incurred by you or any third parties arising from the use of any Renesas Electronics product that is inconsistent with any Renesas Electronics data sheet, user's manual or other Renesas Electronics document.

- 7. No semiconductor product is absolutely secure. Notwithstanding any security measures or features that may be implemented in Renesas Electronics hardware or software products, Renesas Electronics shall have absolutely no liability arising out of any vulnerability or security breach, including but not limited to any unauthorized access to or use of a Renesas Electronics product or a system that uses a Renesas Electronics product. RENESAS ELECTRONICS DOES NOT WARRANT OR GUARANTEE THAT RENESAS ELECTRONICS PRODUCTS, OR ANY SYSTEMS CREATED USING RENESAS ELECTRONICS PRODUCTS WILL BE INVULNERABLE OR FREE FROM CORRUPTION, ATTACK, VIRUSES, INTERFERENCE, HACKING, DATA LOSS OR THEFT, OR OTHER SECURITY INTRUSION ("Vulnerability Issues"). RENESAS ELECTRONICS DISCLAIMS ANY AND ALL RESPONSIBILITY OR LIABILITY ARISING FROM OR RELATED TO ANY VULNERABILITY ISSUES. FURTHERMORE, TO THE EXTENT PERMITTED BY APPLICABLE LAW, RENESAS ELECTRONICS DISCLAIMS ANY AND ALL WARRANTIES, EXPRESS OR IMPLIED, WITH RESPECT TO THIS DOCUMENT AND ANY RELATED OR ACCOMPANYING SOFTWARE OR HARDWARE, INCLUDING BUT NOT LIMITED TO THE IMPLIED WARRANTIES OF MERCHANTABILITY, OR FITNESS FOR A PARTICULAR PURPOSE.
- 8. When using Renesas Electronics products, refer to the latest product information (data sheets, user's manuals, application notes, "General Notes for Handling and Using Semiconductor Devices" in the reliability handbook, etc.), and ensure that usage conditions are within the ranges specified by Renesas Electronics with respect to maximum ratings, operating power supply voltage range, heat dissipation characteristics, installation, etc. Renesas Electronics disclaims any and all liability for any malfunctions, failure or accident arising out of the use of Renesas Electronics products outside of such specified ranges.
- 9. Although Renesas Electronics endeavors to improve the quality and reliability of Renesas Electronics products, semiconductor products have specific characteristics, such as the occurrence of failure at a certain rate and malfunctions under certain use conditions. Unless designated as a high reliability product or a product for harsh environments in a Renesas Electronics data sheet or other Renesas Electronics document, Renesas Electronics products are not subject to radiation resistance design. You are responsible for implementing safety measures to guard against the possibility of bodily injury, injury or damage caused by fire, and/or danger to the public in the event of a failure or malfunction of Renesas Electronics products, such as safety design for hardware and software, including but not limited to redundancy, fire control and malfunction prevention, appropriate treatment for aging degradation or any other appropriate measures. Because the evaluation of microcomputer software alone is very difficult and impractical, you are responsible for evaluating the safety of the final products or systems manufactured by you.
- 10. Please contact a Renesas Electronics sales office for details as to environmental matters such as the environmental compatibility of each Renesas Electronics product. You are responsible for carefully and sufficiently investigating applicable laws and regulations that regulate the inclusion or use of controlled substances, including without limitation, the EU RoHS Directive, and using Renesas Electronics products in compliance with all these applicable laws and regulations. Renesas Electronics disclaims any and all liability for damages or losses occurring as a result of your noncompliance with applicable laws and regulations.
- 11. Renesas Electronics products and technologies shall not be used for or incorporated into any products or systems whose manufacture, use, or sale is prohibited under any applicable domestic or foreign laws or regulations. You shall comply with any applicable export control laws and regulations promulgated and administered by the governments of any countries asserting jurisdiction over the parties or transactions.
- 12. It is the responsibility of the buyer or distributor of Renesas Electronics products, or any other party who distributes, disposes of, or otherwise sells or transfers the product to a third party, to notify such third party in advance of the contents and conditions set forth in this document.
- 13. This document shall not be reprinted, reproduced or duplicated in any form, in whole or in part, without prior written consent of Renesas Electronics.
- 14. Please contact a Renesas Electronics sales office if you have any questions regarding the information contained in this document or Renesas Electronics products.
- (Note1) "Renesas Electronics" as used in this document means Renesas Electronics Corporation and also includes its directly or indirectly controlled subsidiaries.
- (Note2) "Renesas Electronics product(s)" means any product developed or manufactured by or for Renesas Electronics.

#### **Corporate Headquarters Contact information**

TOYOSU FORESIA, 3-2-24 Toyosu, Koto-ku, Tokyo 135-0061, Japan [www.renesas.com](https://www.renesas.com/)

#### **Trademarks**

Renesas and the Renesas logo are trademarks of Renesas Electronics Corporation. All trademarks and registered trademarks are the property of their respective owners.

For further information on a product, technology, the most up-to-date version of a document, or your nearest sales office, please visit: [www.renesas.com/contact/.](https://www.renesas.com/contact/)

(Rev.5.0-1 October 2020)